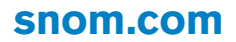

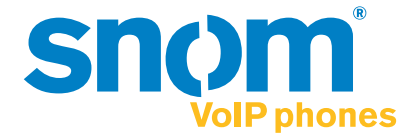

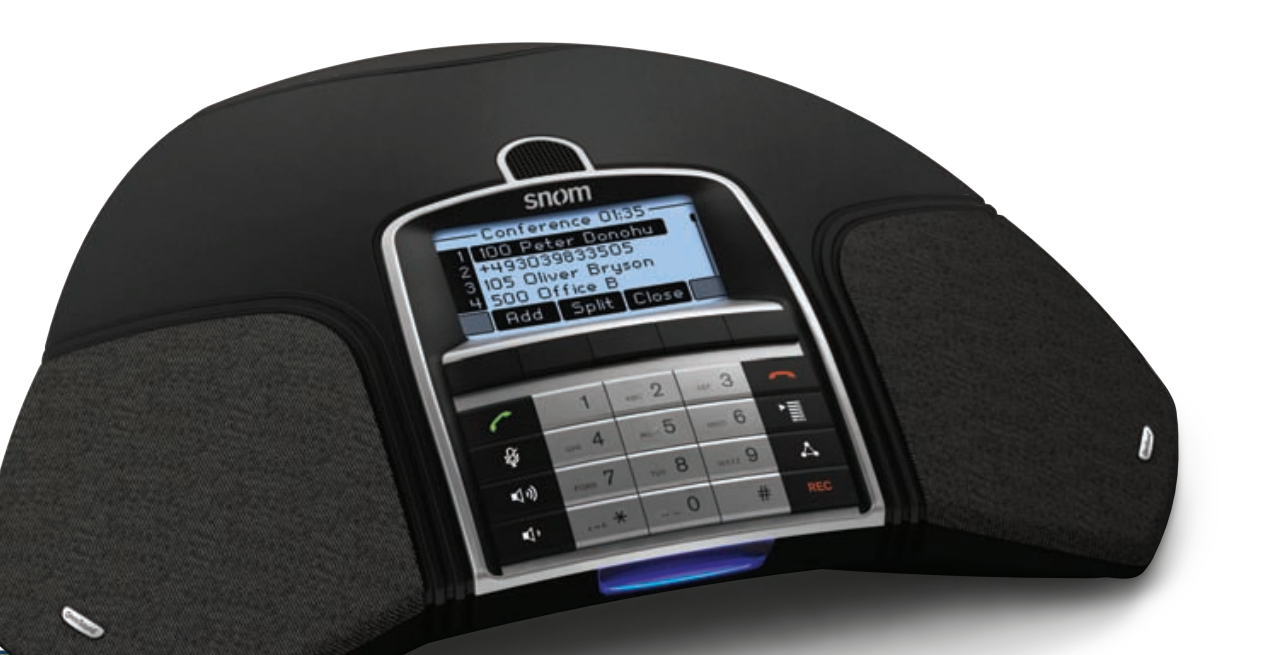

**ENGLISH**

**User Manual** 

# snom MeetingPoint

© 2009 snom technology AG

snom technology AG Charlottenstr. 68-71 10117 Berlin **Germany** 

Tel.: +49 30 398330 Fax: +49 30 39833111

www.snom.com man\_snomMeetingPoint\_v101\_en

# **COPYRIGHT, TRADEMARKS, GPL, LEGA**<br> **DISCLAIMERS**<br>
snom, the names of snom products, and snom logos are trade<br>
snom technology AG. All other product names and names of<br>
the property of their respective owners.<br>
snom techno

snom, the names of snom products, and snom logos are trademarks owned by snom technology AG. All other product names and names of enterprises are the property of their respective owners.

**DISCLAIMERS**<br>snom, the names<br>snom technology<br>the property of the<br>snom technology<br>at any time, with<br>beforehand or af<br>Texts, images, ar snom technology AG reserves the right to revise and change this document at any time, without being obliged to announce such revisions or changes beforehand or after the fact.

Texts, images, and illustrations and their arrangement in this document are subject to the protection of copyrights and other legal rights worldwide. Their use, reproduction, and transmittal to third parties without express written permission may result in legal proceedings in the criminal courts as well as civil courts.

When this document is made available on snom's web page, snom technology AG gives its permission to download and print copies of its content for the intended purpose of using it as a manual. No parts of this document may be altered, modified or used for commercial purposes without the express written consent of snom technology AG.

Although due care has been taken in the compilation and presentation of the information in this document, the data upon which it is based may have changed in the meantime. snom therefore disclaims all warranties and liability for the accurateness, completeness, and currentness of the information published, except in the case of intention or gross negligence on the part of snom or where liability arises due to binding legal provisions.

Our firmware includes some source code that may be used and modified by anyone and everyone under the GNU Public License (GPL), provided they, in turn, make it available to everyone else with the same licensing agreement. Please go to http://www.snom.com/en/support/download/gpl-quellcode/ for the original GPL license and the source code of components licensed under GPL and used in snom products. snom technology AG

© 2009 snom technology AG All Rights Reserved.

<sup>© 2009</sup> snom technology AG man\_snomMeetingPoint\_v101\_en

**IMPORTANT INFORMATION**<br>Please read the instructions on phono<br>up and use the phone before using the<br>users to read or inform those users of<br>not give the phone to third parties with<br>SAFETY INSTRUCTIONS<br>Follow the instruction Please read the instructions on phone safety and disposal and on how to set up and use the phone before using the device and also give them to other users to read or inform those users of their contents. Save this manual and do not give the phone to third parties without it.

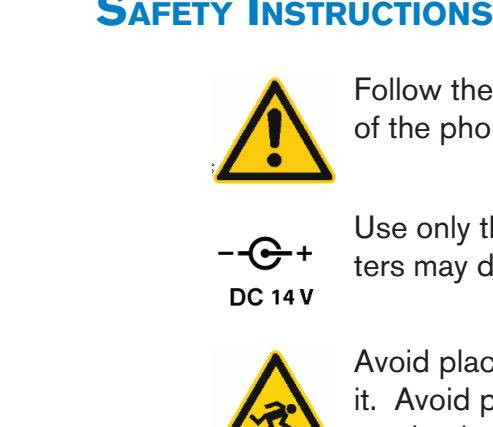

Follow the instructions in this manual and other applicable documentation of the phone.

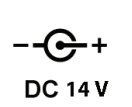

Use only the power adapter delivered with the phone. Other power adapters may damage or even destroy the phone.

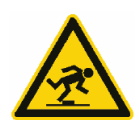

Avoid placing the phone's power cable where people may trip over it. Avoid placing the phone's power cable where it may be exposed to mechanical pressure as this may damage the cable. If the power supply cord or the plug is damaged, disconnect the phone and contact qualified service personnel.

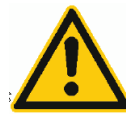

This device is for indoor use only!

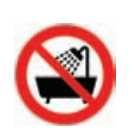

Do not install the phone in rooms with high humidity (for example, in bathrooms, laundry rooms, damp basements). Do not immerse the phone in water and do not spill or pour liquids of any kind onto or into the phone.

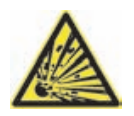

Do not install the phone in surroundings at risk for explosions (paint shops, for example). Do not use the phone if you smell gas or other potentially explosive fumes.

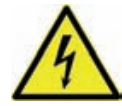

Do not use the phone during thunderstorms. Lightning striking the power grid may cause electric shocks.

 $\epsilon$ This phone is CE and FCC-certified and meets European and US health, safety, and environmental standards. Unauthorized opening, changing, or modifying the phone will cause the warranty to lapse and may also result in FC. the lapse of the CE and FCC certifications. In case of malfunction contact authorized service personnel, your seller, or snom.

# Disposal of the Phone

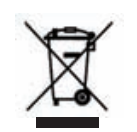

This phone is subject to European Directive 2002/96/EC and may not be disposed of with general household garbage.

The separate collection and proper disposal of electrical and electronic devices serve to protect human health and the environment as well as to use and reuse resources prudently and rationally.

If you do not know where you may dispose of the device at the end of its lifespan, contact your municipality, your local waste management provider, or your seller.

Throughout this manual, you will see notations like the following:

- 1.  $\sum_{n=1}^{\infty}$  > 1 Preferences > 1 Language >  $\sum_{n=1}^{\infty}$  >  $\sum_{n=1}^{\infty}$  >  $\sum_{n=1}^{\infty}$
- 2. Web interface > Advanced > Behavior > Phone Behavior > Number Guessing  $> 6$  on

**NOTATIONAL CONVENTIONS**<br>
Throughout this manual, you will see no<br>
1.  $\frac{P}{P} > 1$  Preferences > 1 Languag<br>
2. Web interface > Advanced > Beh<br>
Guessing > <sup>6</sup> on<br>
The character > indicates the next step<br>
a setting or perfor The character **>** indicates the next step in a sequence of actions to change a setting or perform a function. Example 1 means that you should press the specified keys on the phone:

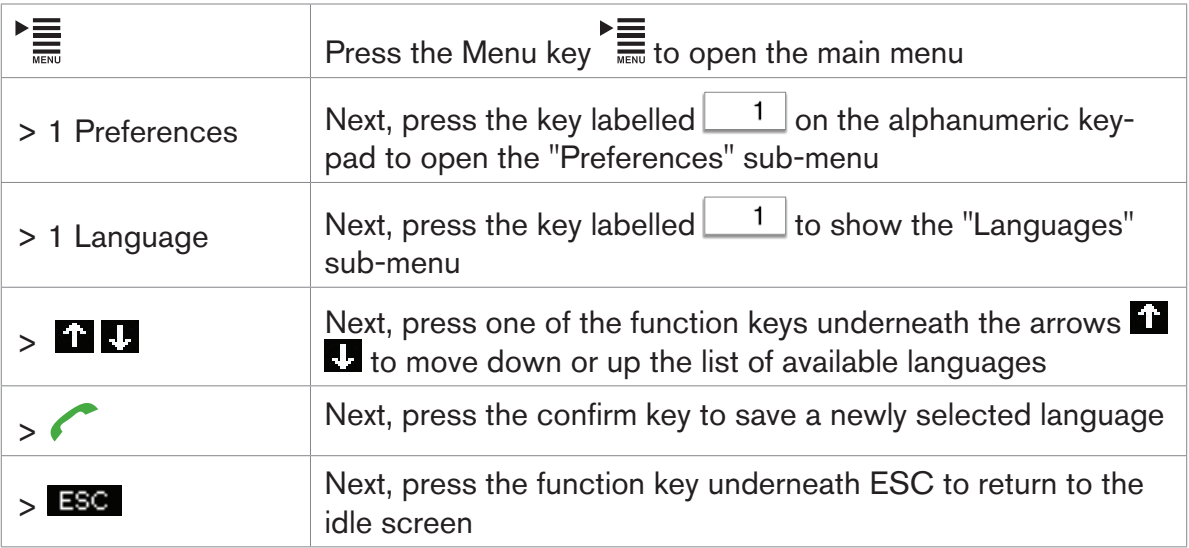

Example 2 means that you should open the phone's web interface and click on the specified items:

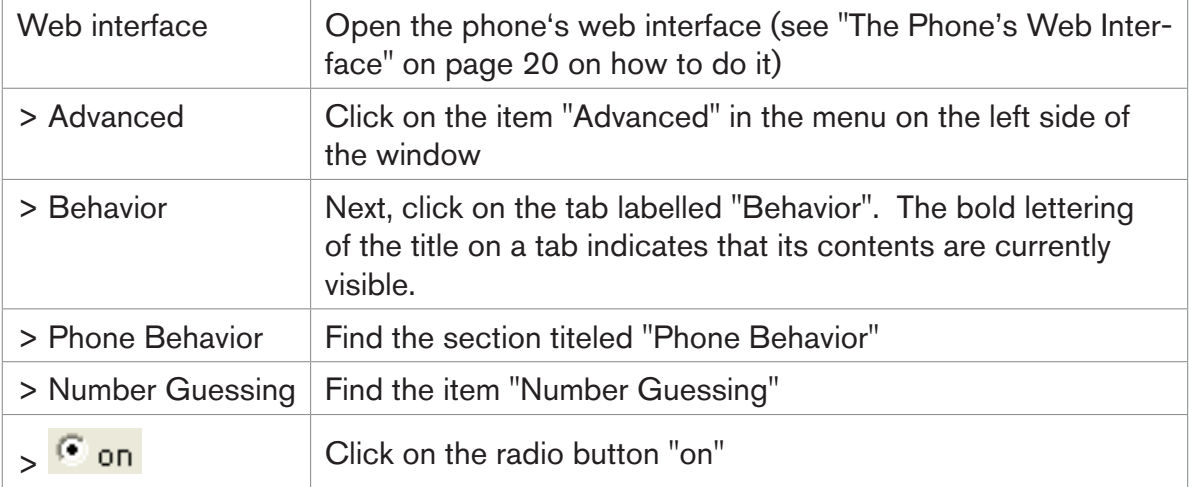

Please check whether the package contains the following parts:

- 1. Conference phone
- 2. Ethernet cable
- 3. Power supply 14 V DC with EU/US connector

# **SETTING UP THE PHONE**<br>
DELIVERY CONTENT<br>
Please check whether the package<br>
1. Conference phone<br>
2. Ethernet cable<br>
3. Power supply 14 V DC with El<br>
PLEASE NOTE: Using the v<br>
damage to the phone. Use<br>
with the phone. **DELIVERY CONTENT**<br>Please check wh<br>1. Conference<br>2. Ethernet cak<br>3. Power supp<br>**PLEASE Net**<br>damage to<br>with the ph<br>4. Quick Start **PLEASE NOTE: Using the wrong power supply may cause damage to the phone. Use only the power supply included with the phone.**

4. Quick Start Guide

**PHONE INSTALLATION AND INITIALIZATION**<br>snom phones are plug-and-play. Once ye<br>entered the data required by your provide<br>your phone will register and initialize auto<br>**Prerequisites**<br>To be able to use VoIP you or your comp snom phones are plug-and-play. Once you have connected the hardware and entered the data required by your provider, you are good to go. In most cases your phone will register and initialize automatically.

# **Prerequisites**

To be able to use VoIP you or your company need to have:

- 1. A broadband internet connection.
- 2. Access to the internet via a router. This could be a separate device available in various versions from many different manufacturers or in the form of a router on a server or a PC.
- 3. Account information provided by your network administrator or a VoiP account with a VoIP provider who supports the VoIP SIP standard. With your snom MeetingPoint you can use up to 12 VoIP accounts with one or more VoIP providers. You need to obtain your access number ("phone number") and the necessary access data to register your phone and make phone calls; the requirements differ from provider to provider. They may include:
	- a. A user name, if required;
	- b. Your login name;
	- c. The address of the server (registrar);
	- d. Provider-specific settings, if required.

<sup>© 2009</sup> snom technology AG man\_snomMeetingPoint\_v101\_en

# **Installation**

Connect the phone to your network or your router and, if you are not using PoE (Power over Ethernet), to a wall outlet.

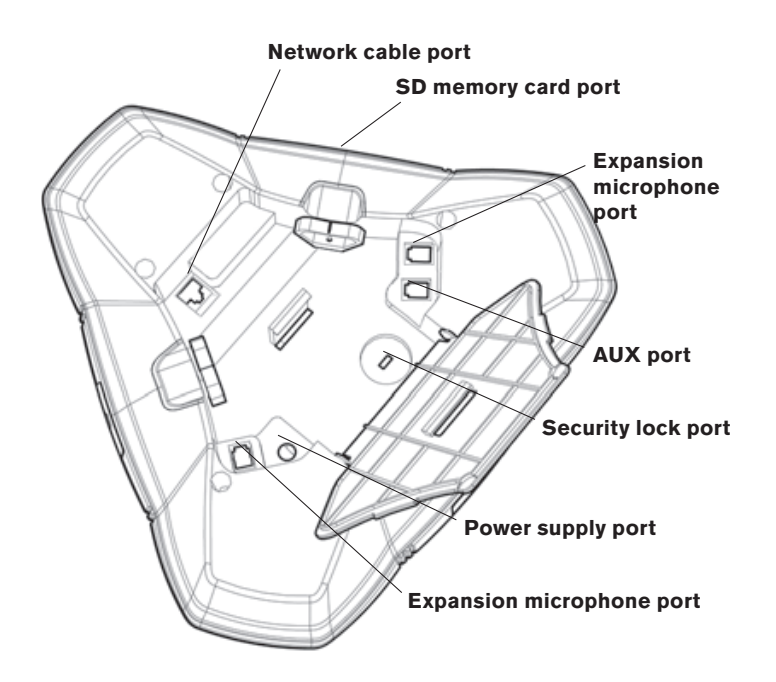

# **Initialization**

1. The phone begins the initialization and registration process.

# *Do not touch any keys while registration and initialization are taking place. The process usually takes a couple of minutes.*

- 2. You will be prompted in English to select a language.
- 3. Next, you will be prompted in the language of your choice to select a timezone. Timezones shown depend on the language you have chosen; you can collapse and expand the list for quicker access.
- 4. Next, you will be prompted to enter an account, normally the login name you received from your provider, and the registrar - see "Phone Installation and initialization" on page 7. To enter the period (.), change the input mode (see "Entering Letters, Numerals, and Special Characters" on page 13) to small or capital letters and press  $\boxed{1}$  once. To enter the @ sign, change to letter mode and press  $\boxed{1}$  three times.
- 5. Your phone was successfully registered if the display shows a black phone symbol with the account (phone number) you entered.

- 6. Don't worry if time and date are wrong. See "Correcting the Clock" on page 9 on how to change them.
- 7. If you see the phone symbol and the account on the display but they are not highlighted and the phone does not work, the server may be down, either for servicing or due to a malfunction. The registration and initialization should be completed as soon as the server is up and running again. You may want to check with your administrator or your provider if nothing happens within a reasonable time.

Contact your network system administrator if the phone is operating or supposed to be operating within a network.

If you are using a VoIP provider you may need to enter further data, as specified by your provider.

**WHAT TO DO IF REGISTRATION AND INITIALIZATION ARE UNSUCCESSFU**<br>Contact your network system administrator if the phone is operating or<br>supposed to be operating within a network.<br>If you are using a VoIP provider you may nee Open the phone's web interface - see "The Phone's Web Interface" on page 20. Open Configuration Identity 1 and enter any additional login information you have received from your provider - see "Configuring New Identity/Account" on page 39.

A number of IP telephony service providers and a number of SIP PBXs require settings that are different from snom's standard factory settings. snom's web page lists numerous providers and PBXs that have been tested for interoperability with our phones and specific settings that may be required. Do not change the standard configuration unless you know what you are doing. Expert help may be required.

If your IP telephone system does not support automatic initialization, contact your administrator or see our web page www.snom.com/Wiki for manual phone initialization.

# **Correcting the Clock**

If the time on the display is incorrect, you may need to set the correct timezone.

- 1. Changing the settings on the phone: See "Time Zone" on page 42.
- 2. Changing the settings on the phone's web interface: See "Time Zone" on page 42.

If the time is still incorrect, there may be a problem with the time server. Contact your Administrator.

This manual describes the functions of the phone we settings. If your phone was installed and/or set up<br>standard settings may have been changed. Please<br>company if the phone does not react as described in<br>**HARDWARE COMPONEN** This manual describes the functions of the phone with the standard factory settings. If your phone was installed and/or set up by someone else, the standard settings may have been changed. Please check with that person or company if the phone does not react as described in this manual.

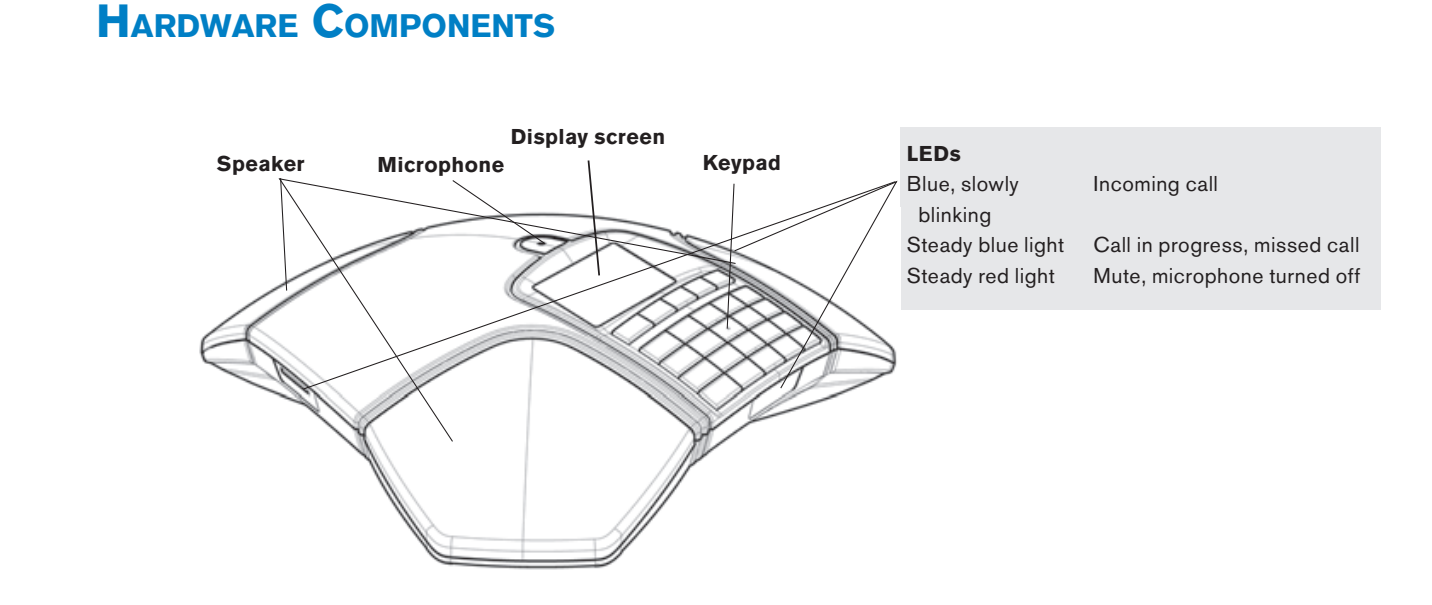

# **Keypad**

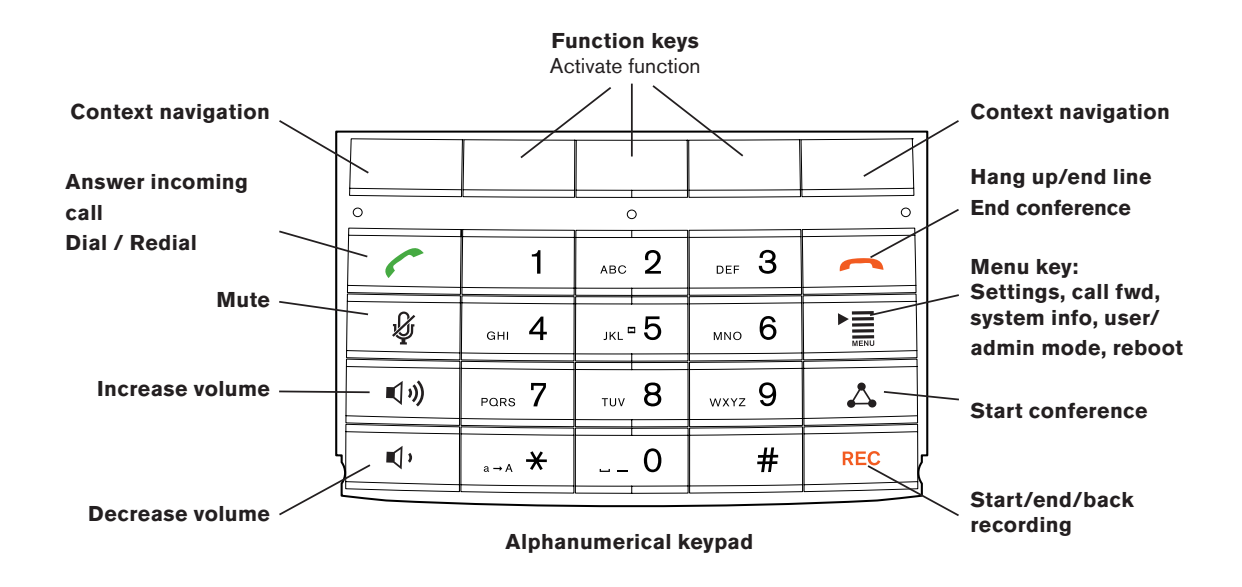

**CONTEXT-SENSITIVE FUNCTION KEYS**<br>The current context-sensitive function of<br>function key line directly above the key.<br>of the Function Key Line" on page 18.<br>**CONTEXT NAVIGATION KEYS**<br>Press to go up and dow<br>**COLO** Press to g The current context-sensitive function of the key is indicated by a symbol in the function key line directly above the key. For the list of symbols, see "Symbols of the Function Key Line" on page 18.

# **Context navigation keys**

Press to go up and down on-screen menus or lists

Press to page through screens or to move left and right in function key line

- 1. When a call is coming in: Press once to accept.
- 2. When the phone is idle: Press twice to redial last number dialled.
- **GREEN HANDSET KEY**<br>1. When a call is coming<br>2. When the phone is<br>3. When the phone is<br>screen. Select a nu<br>4. In some contexts, p<br>settings. 3. When the phone is idle: Press to call last 100 numbers dialled onscreen. Select a number with  $\blacksquare$  and press to dial.
	- 4. In some contexts, press to make selections or save changes to settings.

- **RED HANDSET KEY**<br>1. Press to terminat<br>2. Press to terminat<br>3. When changing 1. Press to terminate the ongoing call.
	- 2. Press to terminate the ongoing conference.
	- 3. When changing settings: Press to break off and return to previous screen.

Press  $\P^{(\prime)}$  to increase the volume, press  $\P^{(\prime)}$  to lower the volume:

- **VOLUME KEYS**<br>Press (1) to inc<br>1. of the ringer<br>2. of the speak 1. of the ringer while phone is idle or ringing.
	- 2. of the speaker/microphone while in a call.

- **Mute Key** • In a call press  $\mathbb {V}$  to turn the microphone on and off.
	- In idle mode press  $\frac{N}{2}$  to turn DND mode on and off.

**CONFERENCE KEY**<br>With several calls c<br>how to set up and r<br>**RECORD KEY REC**<br>Press key to record<br>**ALPHANUMERIC K**<br>See "Alphanumeric With several calls on hold, press key to start the conference. See page 33 on how to set up and manage conferences.

Press key to record onto SD memory card. Press key again to end recording.

See "Alphanumeric keypad" on page 13.

# **Display Layout**

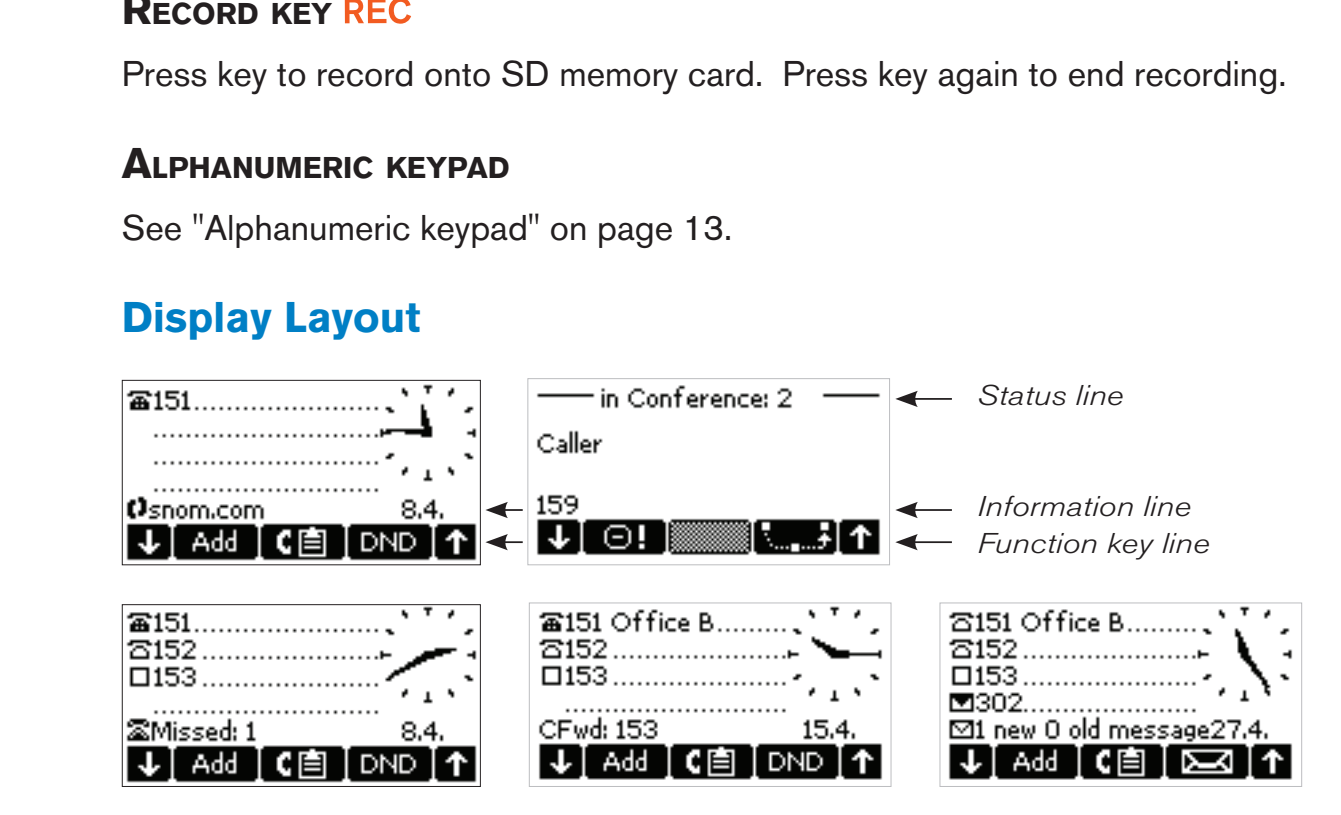

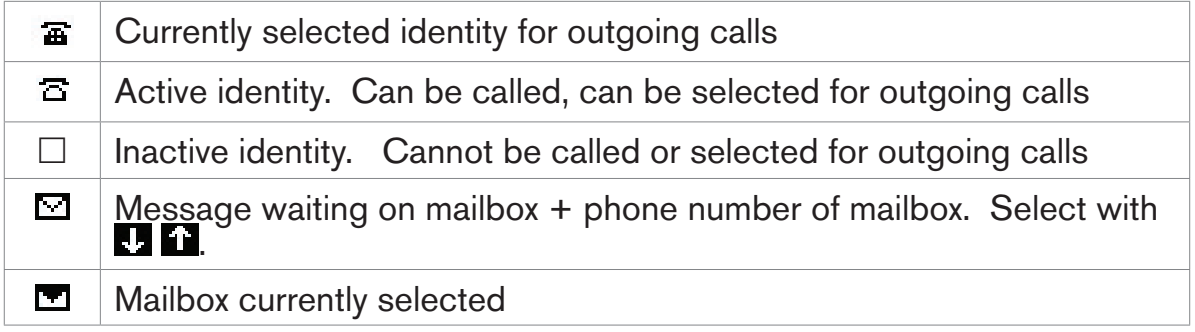

**INFORMATION LINE**<br>The date is shown o The date is shown on the right side. A text message on the left side indicates:

<sup>© 2009</sup> snom technology AG man\_snomMeetingPoint\_v101\_en

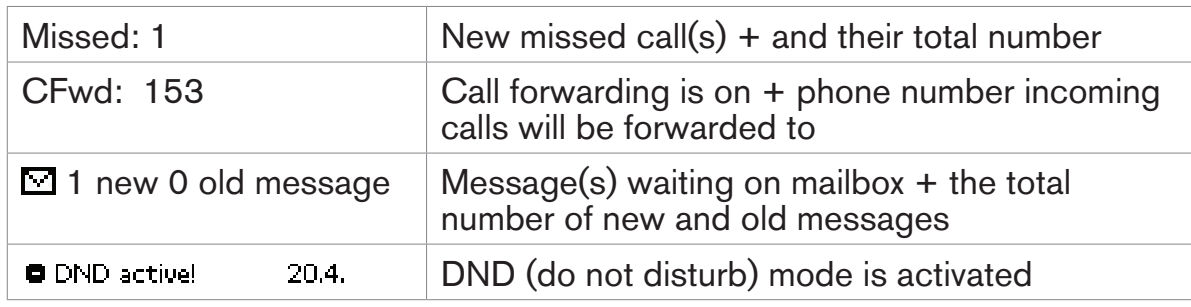

**FUNCTION KEY LINE:**<br>The current context-se<br>function key line direc<br>of the Function Key Li<br>**Alphanumeric k**<br>Press any key on the a<br>current input mode is<br>information line of the The current context-sensitive function of the key is indicated by a symbol in the function key line directly above the key. For the list of symbols, see "Symbols of the Function Key Line" on page 18.

# **Alphanumeric keypad**

Press any key on the alphanumeric keypad to open the edit screen. The current input mode is indicated by the symbol 123, abc, or ABC in the information line of the display. Press the function key underneath the symbol in the function key line to change it.

- 123 in information line, abc in function key line: Current input mode is numbers; press function key to change to small letter mode.
- abc in information line, **RBC** in function key line: Current input mode is small letters; press function key to change to capital letter mode.
- ABC in information line, 123 in function key line: Current input mode is capital letters; press function key to change to number mode.

**ENTERING LETTERS, NUMERALS, AND SPECIAL CHARACTERS**<br>Switch to appropriate input mode, if necessary. When in letter m<br>each respective key one to four times quickly to type the first thro<br>letter printed on the key.<br>To enter Switch to appropriate input mode, if necessary. When in letter mode, press each respective key one to four times quickly to type the first through fourth letter printed on the key.

- To enter the period (.), use letter modes upper or lower case and press  $\mathbf{1}$ .
- To enter a space  $\left(\right)$ , use letter modes upper or lower case and press  $\left[\right]$ . once.
- • To enter a hyphen (-), use letter modes upper or lower case and press  $\vert$  =  $\circ$   $\vert$  twice.

To enter the special characters listed in the following table, use input modes upper or lower case and press  $\boxed{1}$  quickly as many times as indicated.

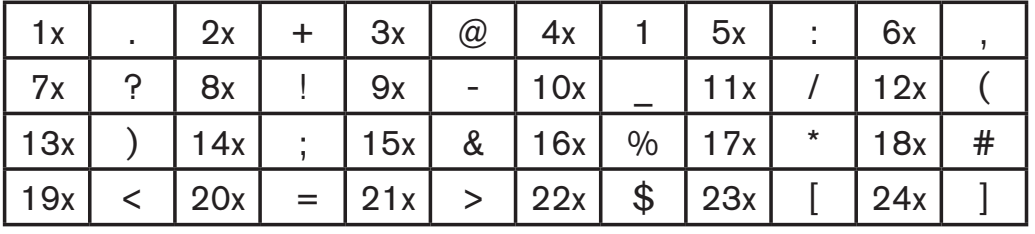

© 2009 snom technology AG man\_snomMeetingPoint\_v101\_en

Downloaded from [www.Manualslib.com](http://www.manualslib.com/) manuals search engine

# **Menu Key**

Press  $\equiv$  to open the top-level menu on the display. Press an item's number on the alphanumeric keypad to open the lower-level menu. Alternative: Use **that** to go to desired item and press  $\sim$  or  $\sim$  .

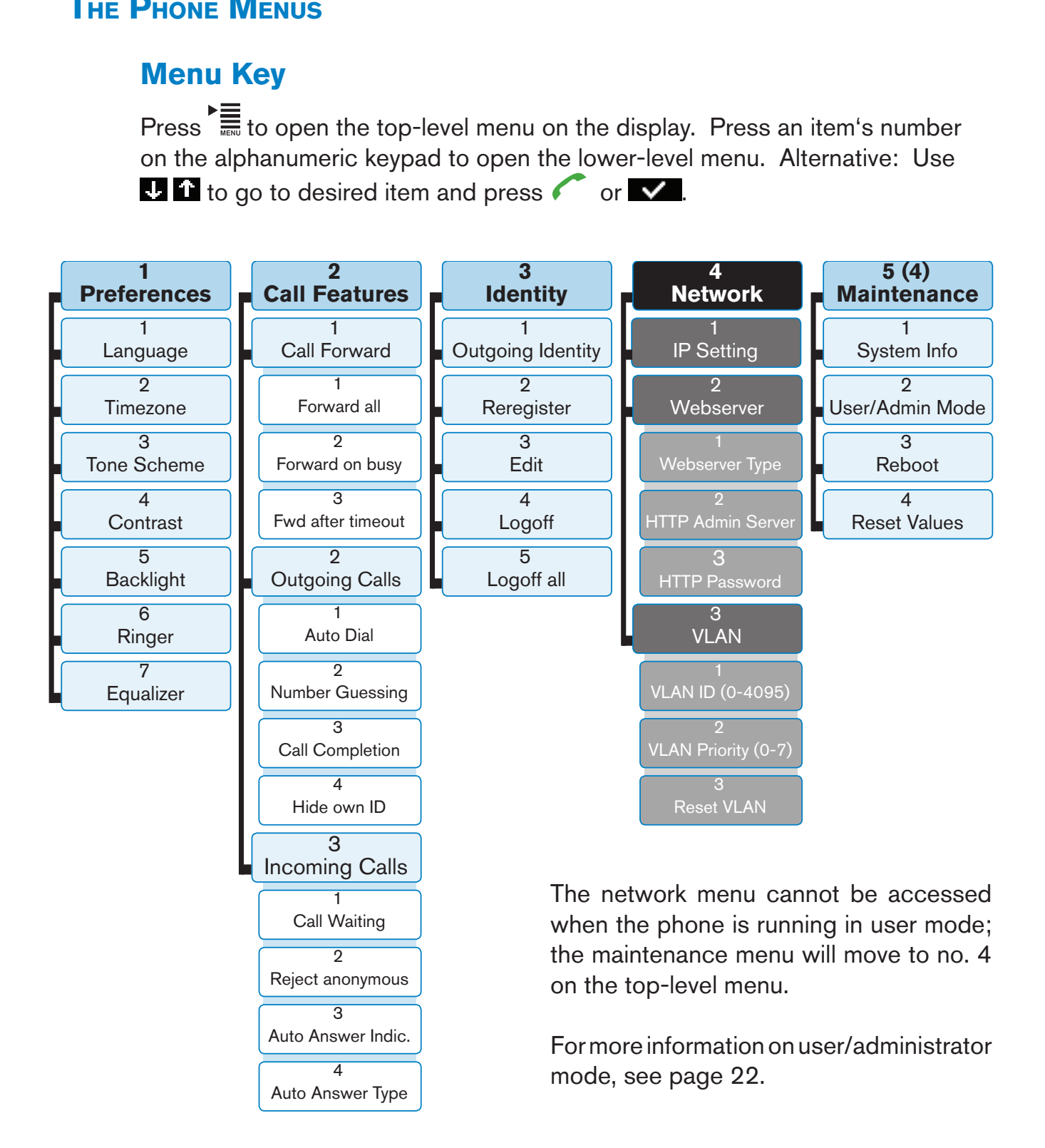

Example: Changing the setting for "call waiting"

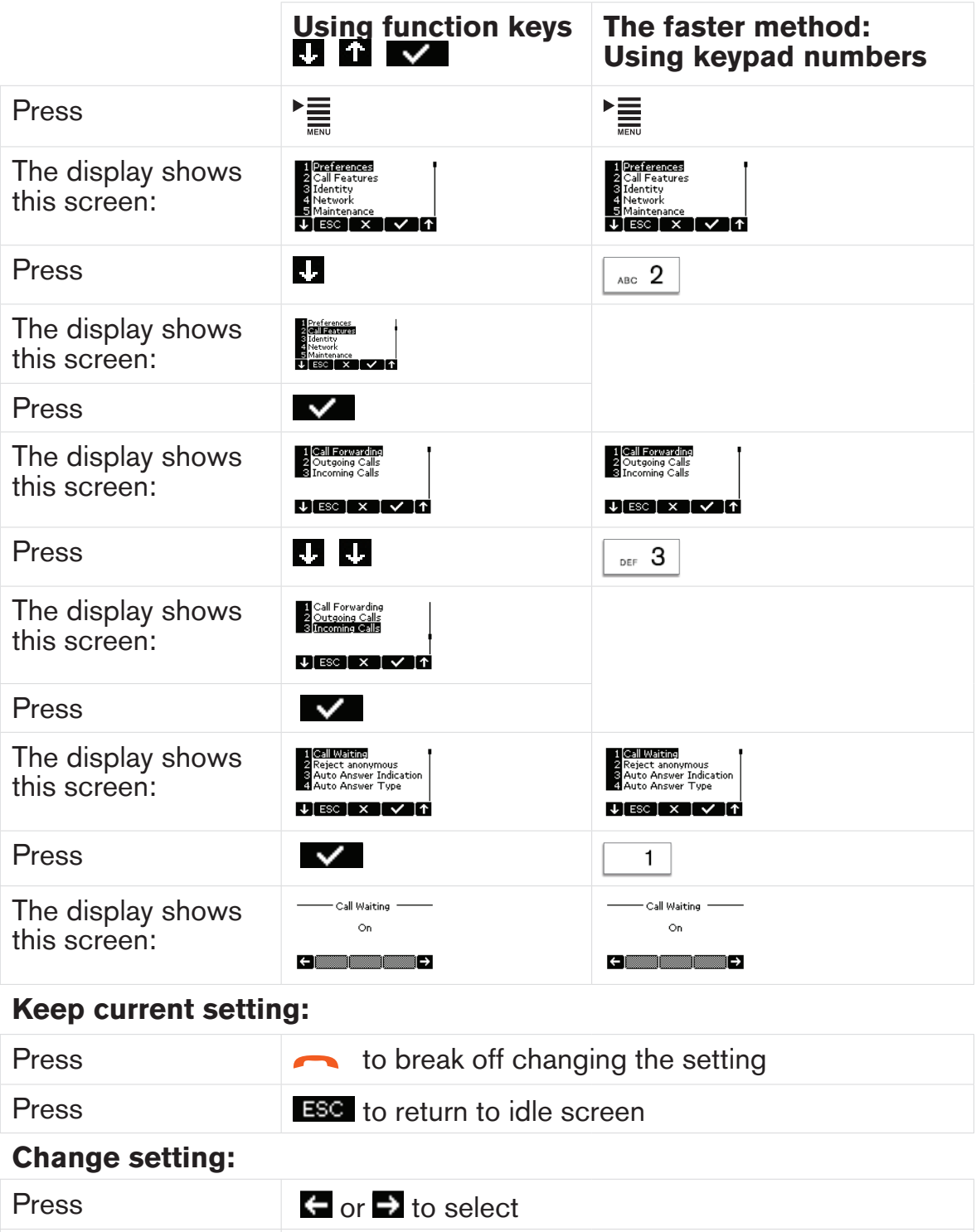

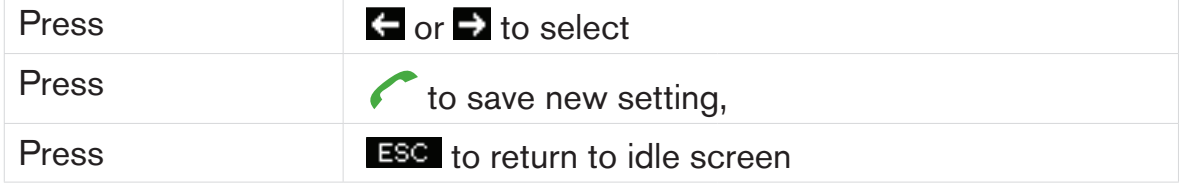

# **Function Key Line**

Factory default, idle screen:  $\blacksquare$  Add  $\blacksquare$  CE  $\blacksquare$  DND  $\blacksquare$ 

From idle screen pressing Add opens the conference menu. When in call or in conference pressing this key puts the call or conference on hold and opens the conference menu. Press a number key to open function or submenu.

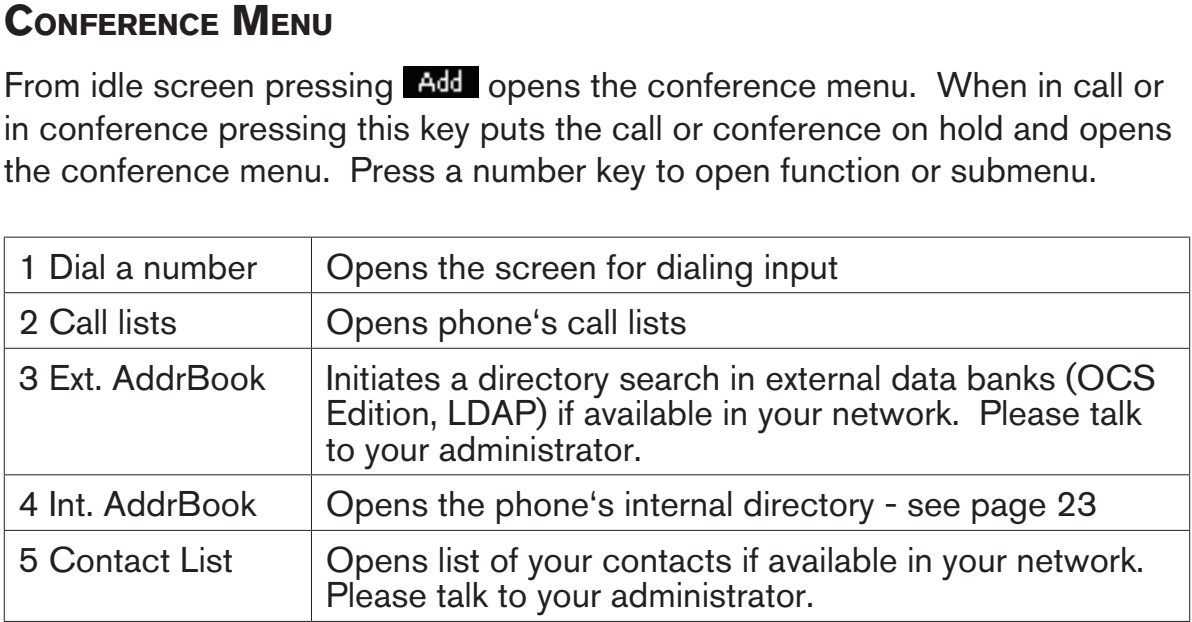

Press function key  $\bullet$   $\bullet$  to open the call list menu (missed, received, and dialled calls).

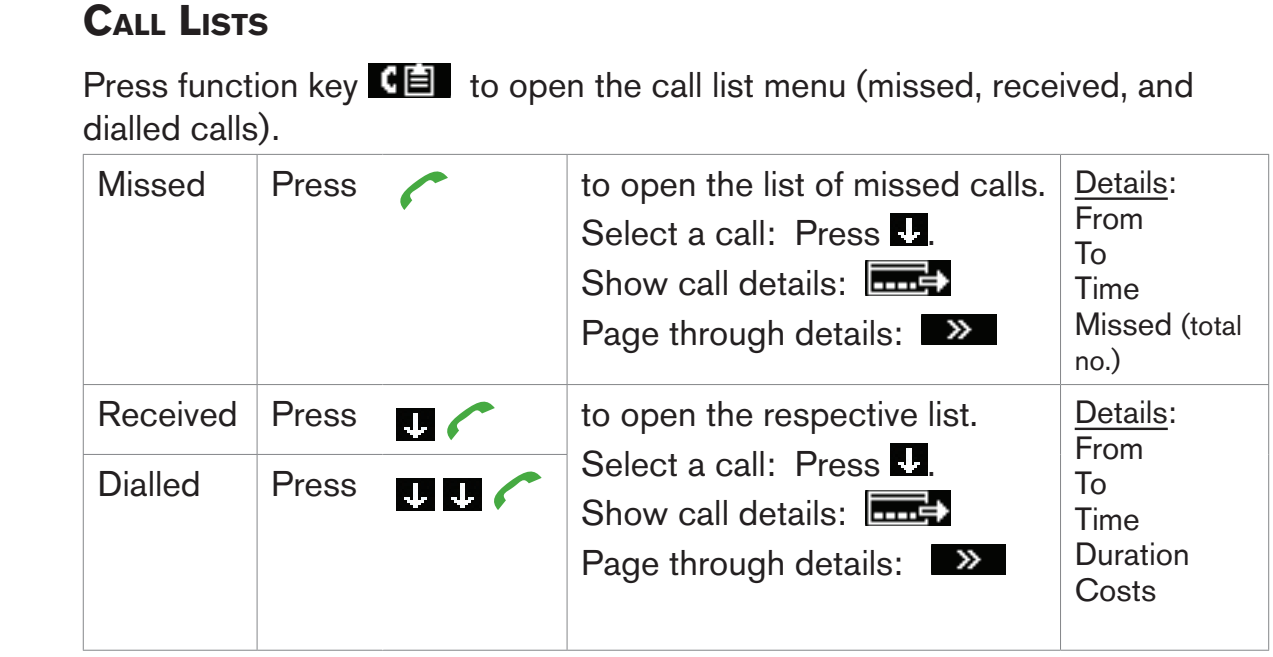

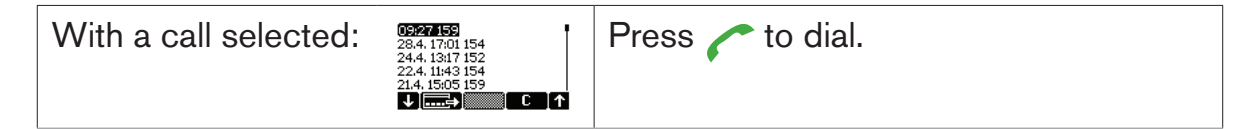

© 2009 snom technology AG man\_snomMeetingPoint\_v101\_en

17

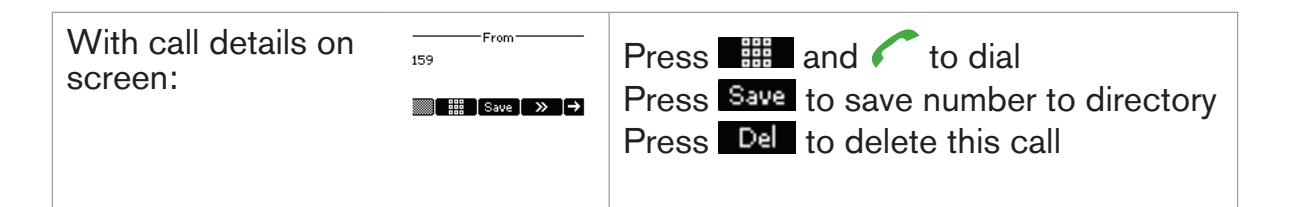

Press **DNP** to turn on "Do not disturb" mode. The information line shows:

**DND** (DO NOT DISTURB)<br>Press **DND** to turn on "Do r<br> **DDND** active! 20.4.<br>
All incoming calls will be form<br>
"Call Forwarding. Press DND<br>
call forwarding. Press DND<br>
Symbols of the Fund<br>
Different symbols will appear All incoming calls will be forwarded to the number set in call forwarding (see "Call Forwarding" on page 36) or receive a busy signal if there is no setting for call forwarding. Press **DND** again to turn off DND mode.

# **Symbols of the Function Key Line**

Different symbols will appear in the function key line, depending on the phone's current status (idle, incoming call ringing, in call, etc.). Press the function key underneath the symbol to perform the action or to open the menu or list it represents.

# **Context navigation symbols**

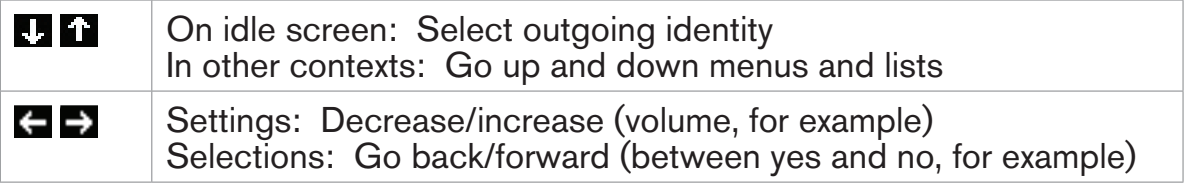

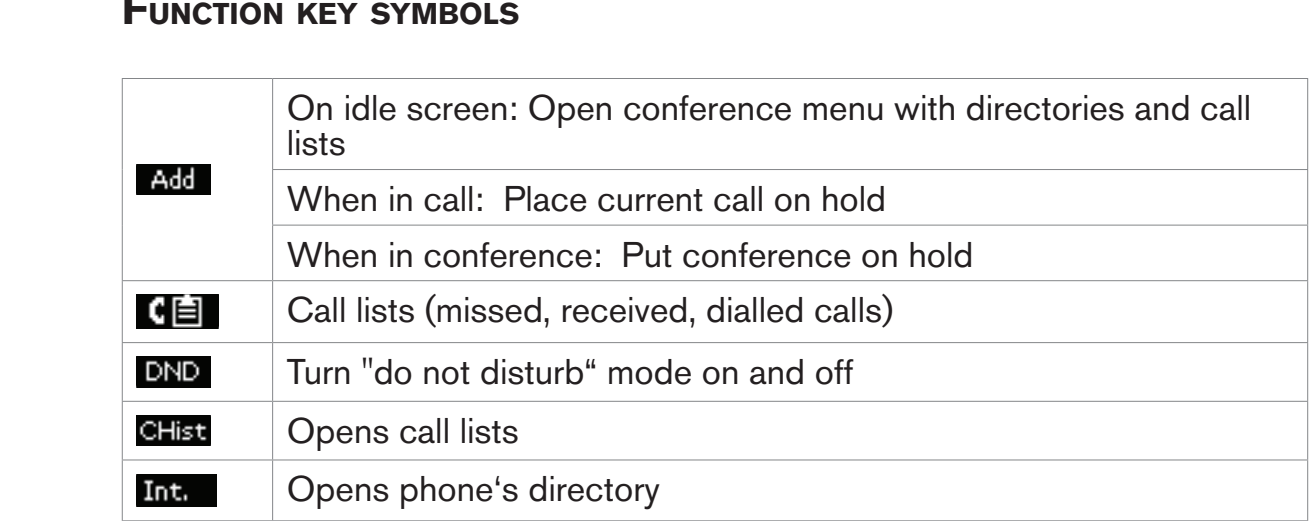

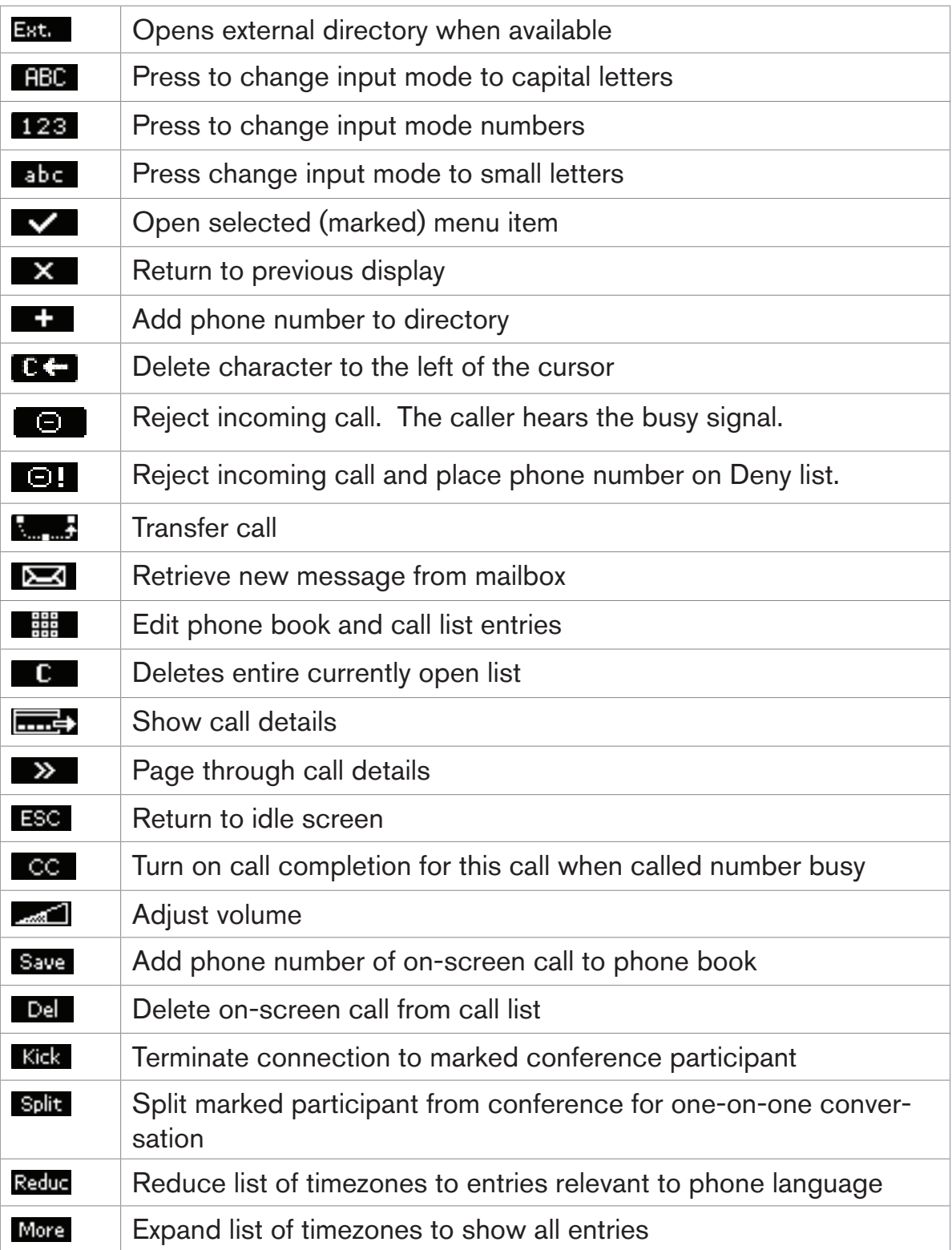

**THE PHONE'S WEB INTERFACE**<br>  $\begin{array}{r}\n\blacktriangleright\n\text{Fress}\n\end{array}\n\cong\n\begin{array}{r}\n\blacktriangleright\n\text{5 Maintenance}\n\end{array}\n\cong\n\begin{array}{r}\n\blacktriangleright\n\text{63.9}\n\end{array}\n\text{Dpen the web browser of you for example http://192.168.9.\n\npage which is shown only what upon initialization or after rebc\n\n **Security**\n\nSecurity\n\n **Security**\n\nSecurity\n **SETY**\n**Vector**\n**SETY**\n**Vector**\$ Press  $\equiv$  > 5 Maintenance > 1 System Info to look up the phone's IP address. Open the web browser of your PC and type http:// followed by the IP address, for example http://192.168.9.14. The web interface will open with the Security page which is shown only when the web interface is opened for the first time upon initialization or after reboot or a resetting of values:

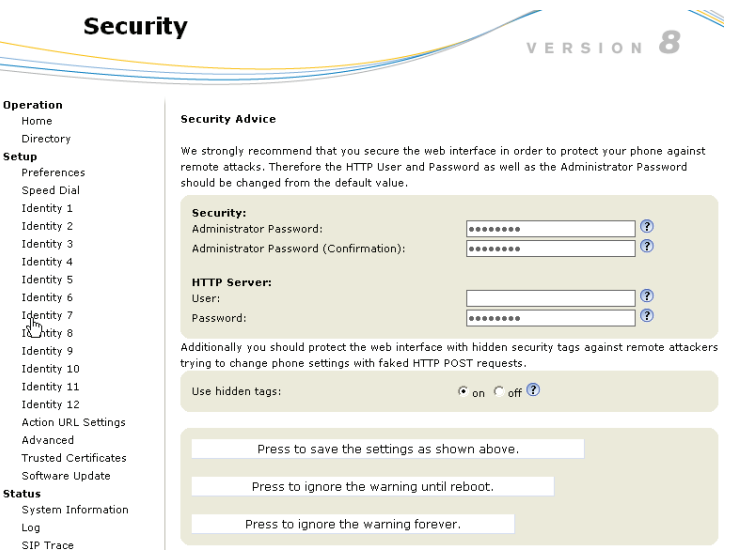

We urge you to set administrator and HTTP passwords. The default administrator password is 0000 (4 zeros); there is no default HTTP password. If you set your own passwords, be sure to write them down and store them in a secure place.

If you do not wish to set an HTTP password, you can turn off the reminder on the phone's display until the next reboot or forever by clicking on the appropriate button. If you change your mind later, you can set the password on the phone's web interface, "Advanced"page > "QoS Security" tab > "HTTP Server" (see "Notational conventions" on page 6) or turn off the warning later at Advanced >  $\cos$  Security > Security > Ignore security advices  $\sin$  > Save |

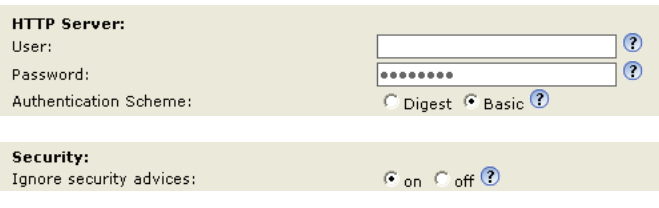

© 2009 snom technology AG man\_snomMeetingPoint\_v101\_en

20

# **How the Web Interface Works**

The vertical menu on the left side of the window is always the same, no matter which window happens to be open at the time. Available menu items depend on whether the phone is running in user or administrator mode.

Click on a menu item to open that page. Some pages contain several documents. To make a document visible, click on its tab. The font weight of the characters on the active tab is bold. Only one tab can be active at a time.

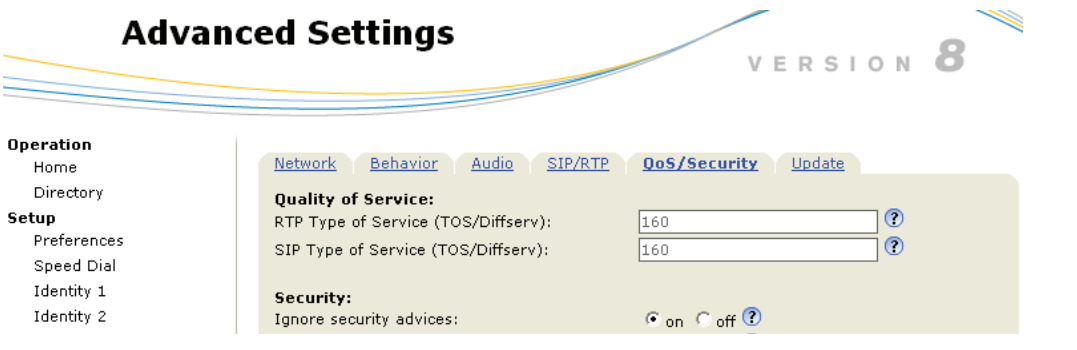

# **WEB SETTINGS OVERRIDING MANUAL PHONE SETTINGS**

**WEB SETTINGS OVERRIDING MANUAL PHONE SETTINGS**<br>In some cases settings activated on the web interface overric<br>on the phone. If a setting you have made on the phone does<br>take effect, look for a conflicting setting on the we In some cases settings activated on the web interface override manual settings on the phone. If a setting you have made on the phone does not appear to take effect, look for a conflicting setting on the web interface.

*Always click on before clicking on a different menu item or closing the web interface if you wish to save the changes you have made.*

Some windows, like Preferences shown here, are available in user mode while many are not. The menu item Advanced is available but the settings normally found on it are not.

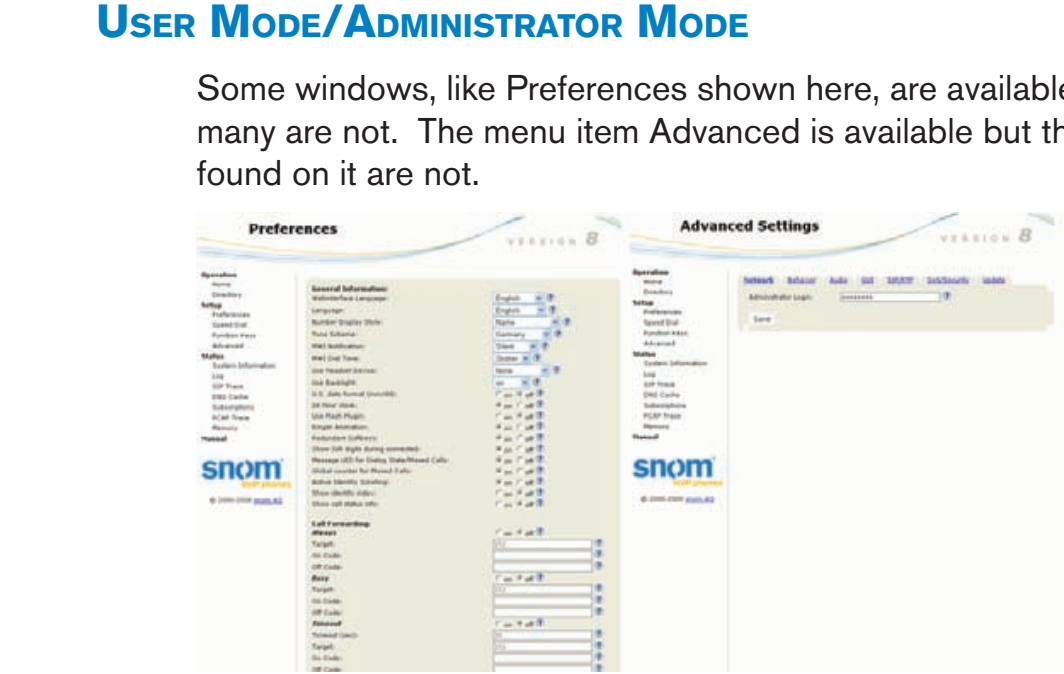

To return the phone and its web interface to administrator mode, enter the administrator password in Administrator Login and click on Save. The default password is 0000 (4 x zero).

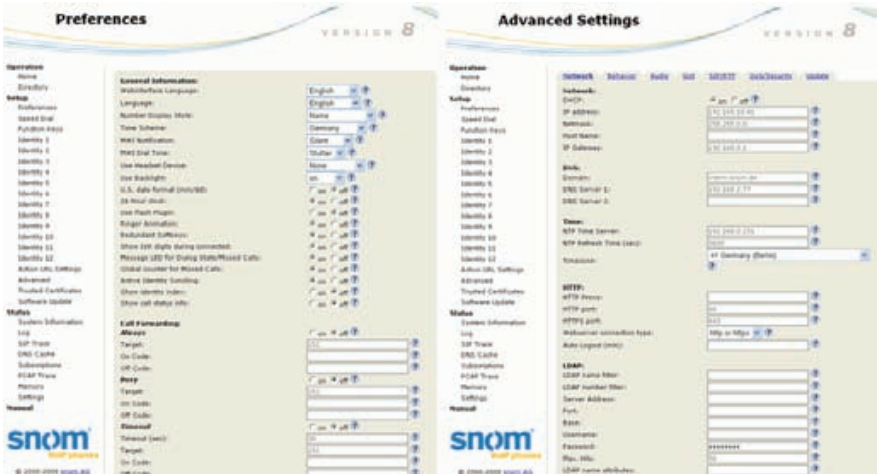

**DIRECTORIES<br>
PHONE DIRECTORY**<br>
The phone direc<br>
numbers. Entrie<br>
interface.<br>
In addition to ac<br>
assign a contac<br>
Any changes yo<br>
on Save. Chang The phone directory can hold 250 entries consisting of name and phone numbers. Entries can be added and edited on the phone and on the web interface.

In addition to adding and editing entries, the web interface allows you to assign a contact type and an identity for outgoing calls to each entry.

**PHONE DIRECTORY (INTERNAL PHONE BOOK)**<br>The phone directory can hold 250 entries cor<br>numbers. Entries can be added and edited o<br>interface.<br>In addition to adding and editing entries, the v<br>assign a contact type and an ident Any changes you make on the web interface will not take effect until you click on Save. Changes will be lost if you open another page of the web interface without first clicking on Save.

# **Nickname**

The name entered in this text field is the name used in the "Name" field of the phone book and the name under which the phone book entry will be stored. It is shown on your phone's display when you are calling the associated phone number.

# **Contact Types**

- VIP: Calls from numbers with this contact type will ring on your phone even when DND mode is active. You can assign a ringtone to this contact type as well. If your VIP is also assigned to a group (see below) and if that group also has a ringtone, the ringtone assigned to that group will be played.
- Deny List: Calls from phone numbers with this contact type will not ring on your phone. The caller hears the "Busy" signal.

# **Identity for Outgoing Calls**

When an identity, with a specific VoIP provider, for example, is to be used for calls to certain phone numbers. You must dial the number from the directory, however. If you simply type it on the keypad, the current outgoing identity, as indicated on the display, will be used.

# **Group**

Friends, Family, Colleagues: You can assign a distinct ringtone to each group.

```
© 2009 snom technology AG
man_snomMeetingPoint_v101_en
```
# **Assign Ringtones**

The phone has 10 built-in ringtones. It is also possible to download a custom melody.

**PLAYING RINGTONES BACK.**<br>On the phone:  $\sum_{n=1}^{\infty}$  > 1 Preferm on the display. Select one are The tone currently set for the immediately. Press **D** or **C** once to return to the idle scree On the web interface (the rin On the phone:  $\sum_{n=1}^{\infty}$  > 1 Preferences > 6 Ringer. The identities are shown on the display. Select one and press . The list of ringtones is shown. The tone currently set for the identity is at the top of the list and is played immediately. Press  $\blacksquare$  or  $\blacksquare$  to play other tones. Press  $\blacksquare$  twice and  $\blacksquare$ once to return to the idle screen.

On the web interface (the ringtones will be played by the phone): Configuration Identity (1-12) > Login. Select a ringer from 1 to 10 in the drop-down menu of Ringtone and click on Play Ringer.

# **Assigning RINGTONES TO GROUPS AND/OR CONTACT TYPE VIP:**<br>Preferences > Directory Ringtones.<br>Select a ringtone from the respective drop-down menu.<br>Click on <u>Save</u>.<br>**Adding/Editing Entries on the Phone**

Preferences > Directory Ringtones.

Select a ringtone from the respective drop-down menu.

Click on Save

# **Adding/Editing Entries on the Phone**

 $Press$   $Add > 4$  Int. AddrBook  $> 7$ 

**ADDING NEW ENTRY.**<br>Press **ALL** > 4 Int. Address **C**<br>Type name > Press **C** Type name > Press  $\bullet$  > Type number > Press  $\bullet$ .

# **editing existing entry**

Press  $\frac{Add}{ } > 4$  Int. AddrBook. Move cursor to desired entry with  $\frac{1}{2}$ . Press .

Delete letter to left of cursor with  $\mathbb{R}$  > Make changes > Press to save.

<sup>© 2009</sup> snom technology AG man\_snomMeetingPoint\_v101\_en

Opening call list (missed/received/dialled calls), selecting call, showing call details: See "Call Lists" on page 17.

**ADDING NUMBER FROM CALL LISTS.**<br>
Opening call list (missed/received/dia<br>
details: See "Call Lists" on page 17.<br>
Press **Emetric 2** > Press **Save to put the r**<br>
the name.<br> **Adding/Editing Entry on We**<br>
Click on Directory in Press  $\overline{\mathbf{m}}$  > Press Save to put the number in the directory. Edit entry to add the name.

# **Adding/Editing Entry on Web Interface**

Click on Directory in Menu on the left side.

If editing, click on  $\mathbb{R}$  in entry's line. Current information will be displayed in the text fields of Add or Edit Entry. Make changes as necessary.

If new entry, type data in text fields of "Add or Edit Entry".

- **ADDING/EDITING.**<br>If editing, click on E<br>the text fields of Add<br>If new entry, type da<br>If you wish to as<br>The default setti<br>You can assign<br>"Colleagues" and If you wish to assign a contact type, select one from the drop-down list. The default setting is None.
	- You can assign distinct ringtones to the groups "Friends", "Family", "Colleagues", and to the contact type "VIP".
	- Calls from entries on the VIP list will always ring on the phone, even when the phone is in a call or in DND mode.
	- Calls from entries on the Deny list will not ring on the phone and always receive a busy signal.
	- Outgoing identity. The drop-down list shows all identities configured on the phone. If you select one of the identities for one of the numbers listed in the phone book, all calls to that number initiated from the phone book will show that identity on the callee's phone.

 $C$ lick on  $\sqrt{ }$  Add/Edit

# **Delete whole directory**

Deletes entire directory irretrievably!

# **Import/Export Directory**

See our Wiki at http://wiki.snom.com/Web\_Interface/V7/Directory.

Provided by your network, your VoIP provider, or another external source.

# **LDAP**

**EXTERNAL DIRECTORIES**<br>Provided by your net<br>**LDAP**<br>Enter the necessary<br>or other external soul<br>Advanced > Networl<br>When available, pres<br>Enter first letter of na Enter the necessary data obtaintained from your administrator, VoIP provider or other external source in the text fields of the phone's web interface > Advanced > Network > LDAP.

When available, press  $\overline{Add} > 3$  Ext. AddrBook to open.

Enter first letter of name you are searching for.

Typo? Press  $\mathbb{R}$  to delete character to the left of cursor.

Type more letters if name shown isn't the right one, or press  $\Box$ .

**CONTACTS**<br>Provid<br>Enter<br>Confi<br>Wher<br>Selec Provided by your network, your VoIP provider, or another external source. Enter the contact list's URI in the text field of the phone's web interface > Configuration Identity # > SIP tab > Contact list URI.

When available, press  $\frac{1}{2}$  > 5 Contacts to open.

Selecting a contact: **. . 117** 

**USING THE PHONE**<br>This section describes the<br>settings. If your phone was standard settings may have<br>company if the phone doe<br>The caller information disp<br>the phone's web interface<br>Display Style > drop-dow This section describes the functions of the phone with the standard factory settings. If your phone was installed and/or set up by someone else, the standard settings may have been changed. Please check with that person or company if the phone does not react as described here.

The caller information displayed on the screen is controlled by the setting on the phone's web interface > Preferences > General Information > Number Display Style > drop-down list. The default setting is "Name".

See "Entering Letters, Numerals, and Special Characters" on page 13 for input modes. See "Display Layout" on page 12 on identities available for outgoing calls. See "Identities/Accounts" on page 39 on how to configure identities.

**MAKING CALLS**<br>
See "Enteri<br>
modes. Se<br>
calls. See '<br>
If more thar<br>
is the outgo<br>
callee's phonoticallee's phonotic. If more than one identity is shown on the display, the one with the black one is the outgoing identity for the call and the number/name that will show on the callee's phone. Select a different identity with the up or down arrows.

*Note: See "Adding/Editing Entry on Web Interface" on page 25 on how to assign a fixed outgoing identity to calls being made to a certain number. The outgoing number will only be used automatically when the call is initiated from the phone book!*

# **Selecting Identity for Current Outgoing Call**

Use  $\mathbf{U}$  to select a different identity, if necessary.

# **Using Auto Dial**

A timespan in seconds must be selected from the drop-down menu of Advanced > Behavior > Phone Behavior > Auto Dial. The phone will dial the number on the display when the specified number of seconds has passed.

# **Calling Number from Call List**

Press LIST and the down arrow, if necessary, to select missed, received, or dialled calls. Use the down arrow, if necessary, to select a phone number. Press  $\sim$  to dial.

# **Calling Number from Directory**

Press  $\frac{1}{2}$  > 4 Int. AddrBook >  $\frac{1}{2}$  >  $\frac{1}{2}$  or Int. to dial.

Press  $\overline{A}$  > 3 Ext. AddrBook >  $\overline{1}$   $\overline{1}$  >  $\overline{6}$  or  $\overline{1}$  to dial.

**FROM PHONE DIRECTORY**<br>Press **Add** > 4 Int. AddrBow<br>Press Add > 3 Ext. AddrBow<br>Enter first letter of name you<br>shown isn't the right one, or<br>If you need to correct an erry Enter first letter of name you are searching for. Type more letters if name shown isn't the right one, or press  $\Box$ .

**FROM LDAP DIRECTORIES.**<br>Press **ALL** > 3 Ext. AddrBook<br>Enter first letter of name you are<br>shown isn't the right one, or pre<br>If you need to correct an error, i<br>press **EC** to delete the charac If you need to correct an error, use  $\Box$  to backspace and space forward; press  $\mathbb{R}$  to delete the character to the left of cursor.

# **Speed Dial**

See "Speed Dial" on page 46 on setting speed dial numbers. Enter the number  $(0-30)$  or the special character  $(#,*)$  assigned to a phone number and press  $\Gamma$ .

# **Emergency Numbers**

Can be dialled even when the keyboard is locked! See "Emergency Numbers" on page 43 on how to set them. Enter the number and press ...

# **Call Completion**

Depends on availability in your network. On snom phones call completion means that when a called number is busy, the phone will call you back as soon as the dialled number is no longer busy. The factory default setting is "off".

Changing the setting to turn it on:

- Press  $\sum_{n=1}^{\infty}$  > 2 Call Features > 2 Outgoing Calls > 3 Call Completion.
- Press  $\Box$  or  $\Box$  to show "On" on display.
- Press to save setting and **ESC** to return to idle screen.

Now, whenever a dialled number is busy,  $\text{CC}$  will appear in the function key line.

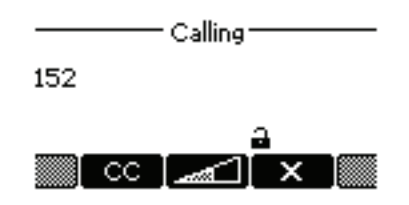

Press  $CC$  to activate call completion. Press  $X$  to return to idle screen without activating call completion. If you have activated call completion for this call:

> $\blacksquare$  Call Completion  $\blacksquare$ Waiting: 152

$$
\mathbb{R}[\times \,|\, \checkmark\,]
$$

Press  $\mathbf{\times}$  to end call completion for this call. Press  $\mathbf{\times}$  to return to the idle screen, keeping call completion active for this call. You can now make other calls. When the number called is no longer busy, your phone will beep (three short beeps) and ask whether to dial or not.

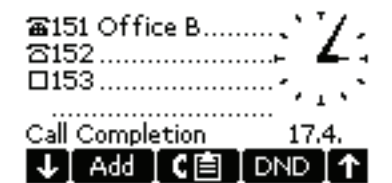

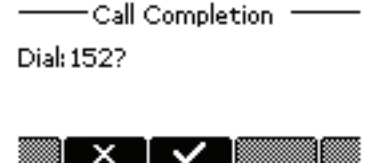

# **Redial**

From the idle screen:

Press to show the last 100 dialled numbers on the display. Press **N L** to move up and down the list.

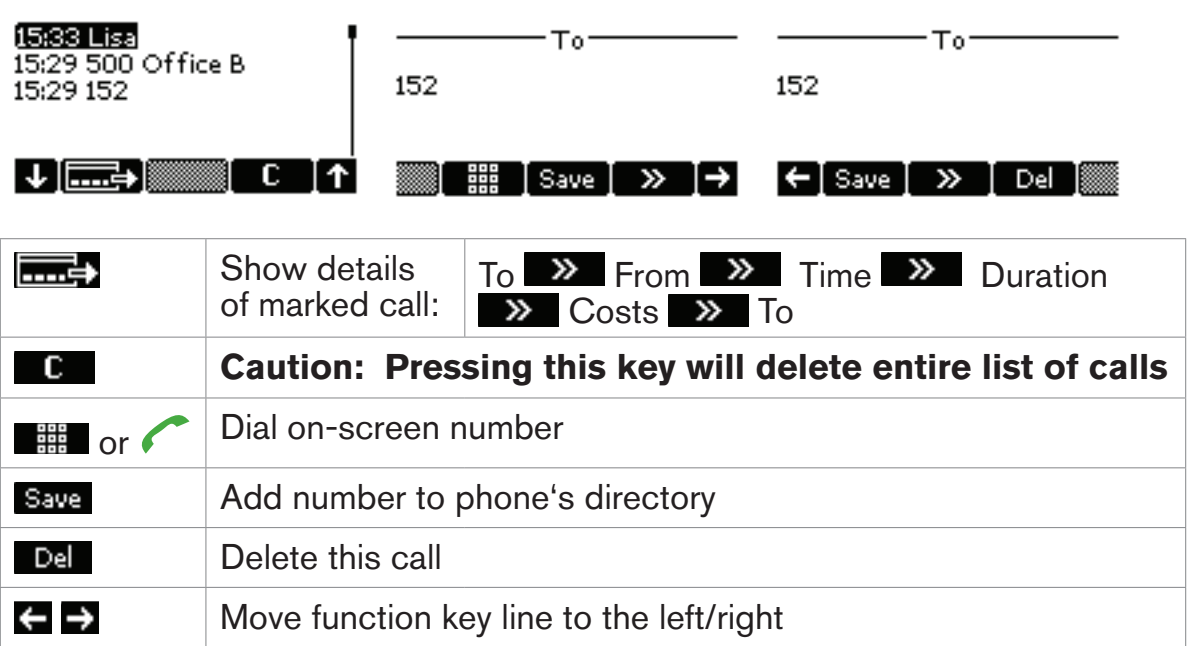

# Number Guessing (Auto Completion)

To set this function, see "Number Guessing" on page 46 . When you dial and have typed the minimum number of digits, the phone offers numbers containing the typed string from its call lists and from the directory for selection. Example: The setting is 4 digits; when you have typed four digits the phone offers the first number containing that string, if any.

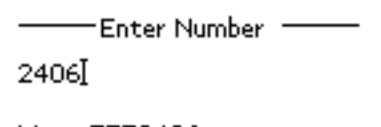

Lisa <5552406>  $\left[\leftarrow\right]$  abc  $\left[\right.$   $\mathbb{C}\leftarrow\left[\right. \right]$ ⊫⊫

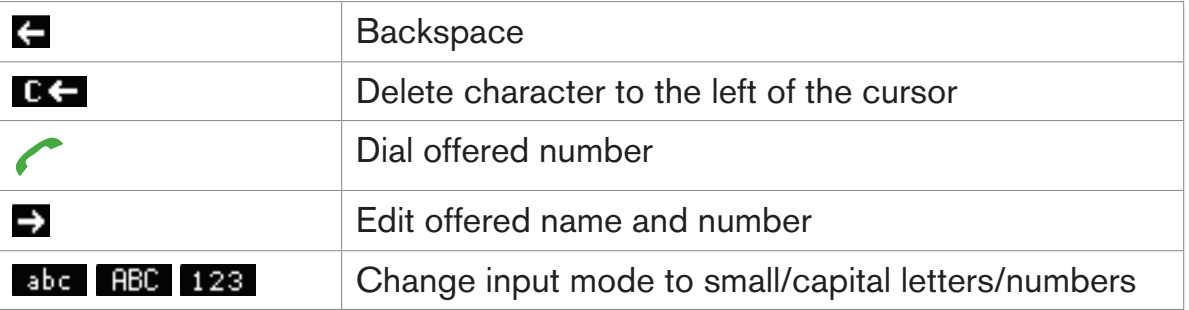

# **Accepting Calls**

When a call is ringing, press  $\bullet$  to accept it:

**MISSED CALLS**<br>Missed call<br>by the text<br>information<br>**ACTIVE CALLS** Missed calls are indicated by the three call indication LEDs glowing blue and by the text message "Missed" followed by the number of missed calls in the information line. Press  $\leftarrow$  to turn both indicators off.

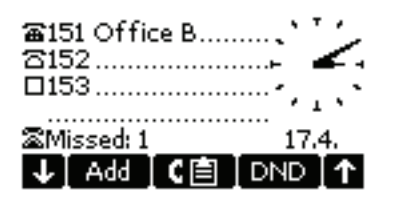

**Active Calls**<br>
Mute/unm<br>
Keys" on p<br> **Hold**<br>
Press<br>
Attende Mute/unmute and volume control: See "Mute Key" on page 11 and "Volume Keys" on page 11.

# **Hold**

Press **Add** to put current call on hold. Press **to** get caller back on the line.

# **Attended and Blind Transfer**

When you have a call on the line, there are two ways to transfer the call to a third party.

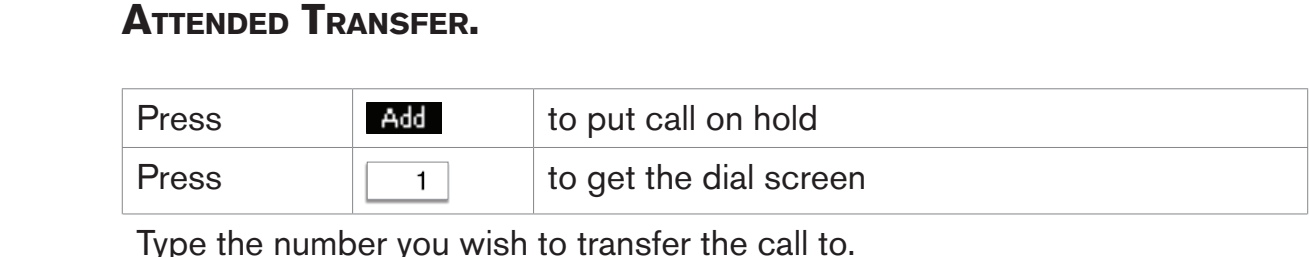

Type the number you wish to transfer the call to.

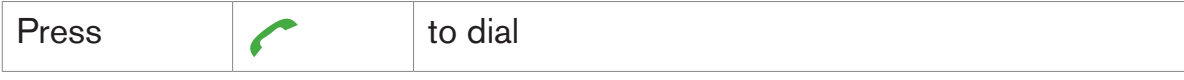

Announce the call. If the party wishes to accept the call

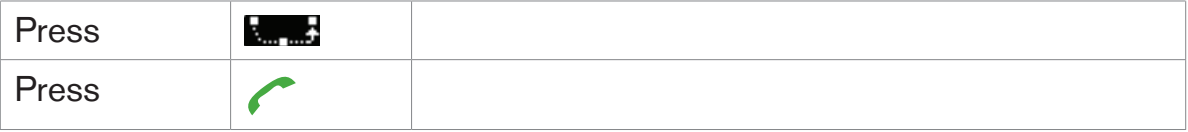

<sup>© 2009</sup> snom technology AG man\_snomMeetingPoint\_v101\_en

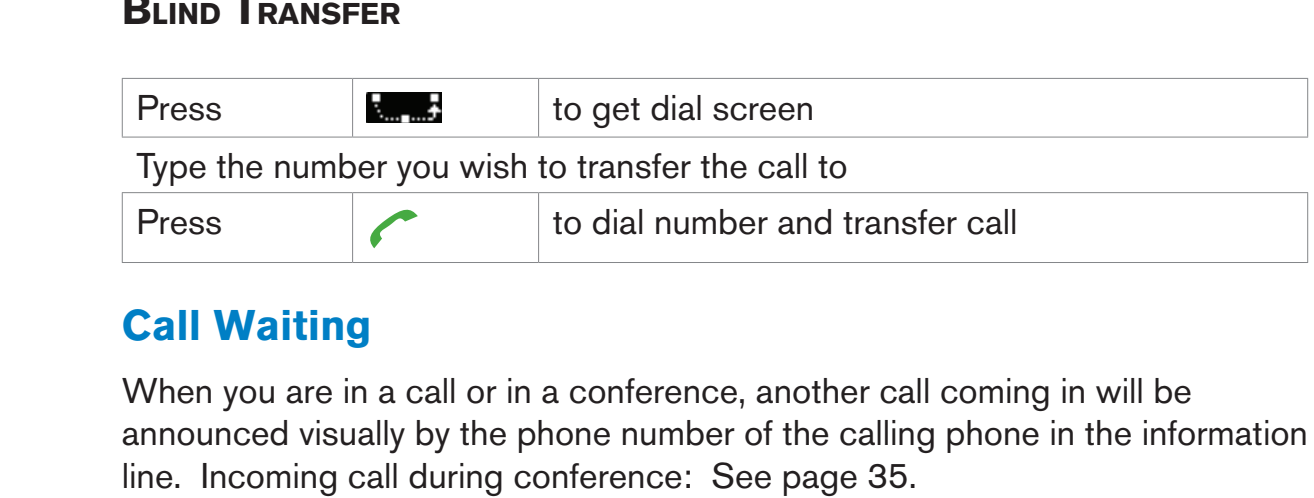

# **Call Waiting**

When you are in a call or in a conference, another call coming in will be announced visually by the phone number of the calling phone in the information line. Incoming call during conference: See page 35.

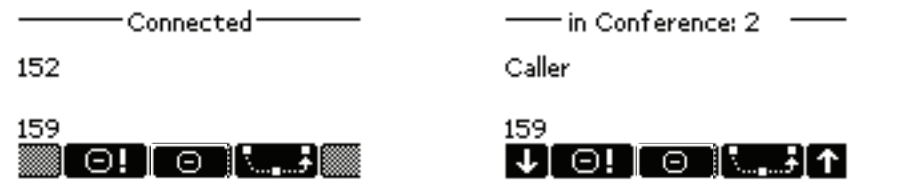

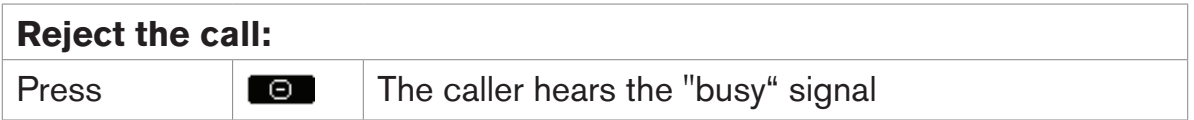

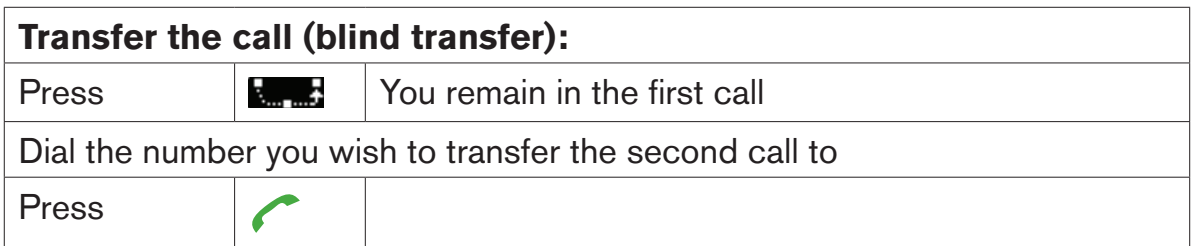

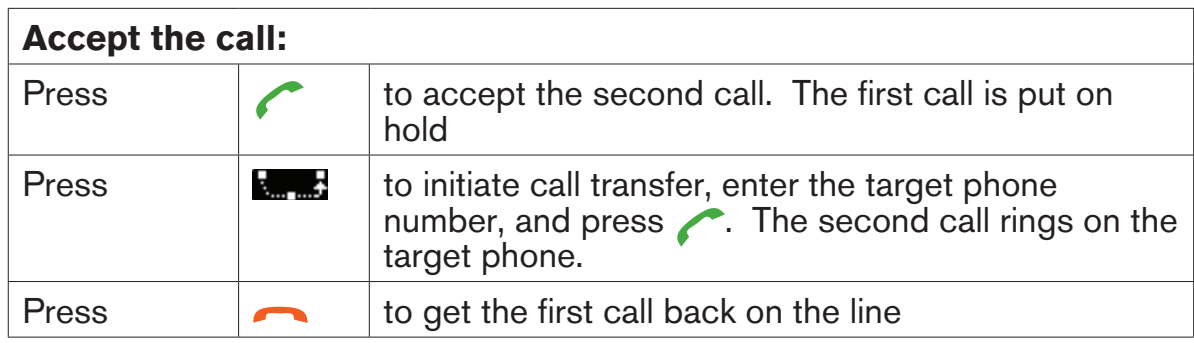

# **Terminating Calls**

Press  $\blacksquare$ .

It is possible to hold phone conferences with up to four other phones plus your phone.

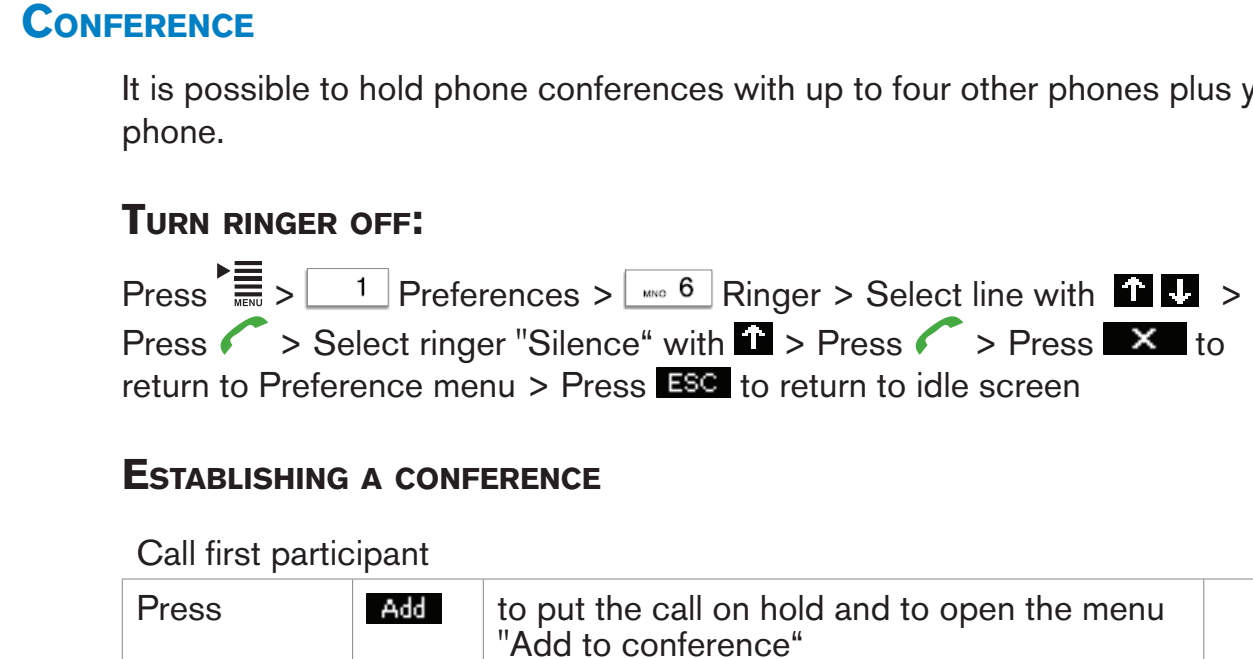

Call first participant

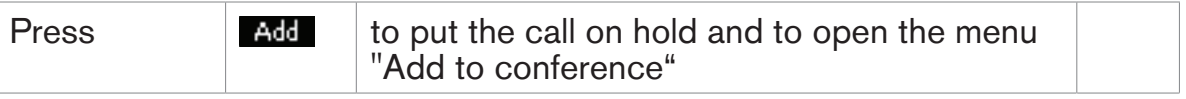

Call second participant:

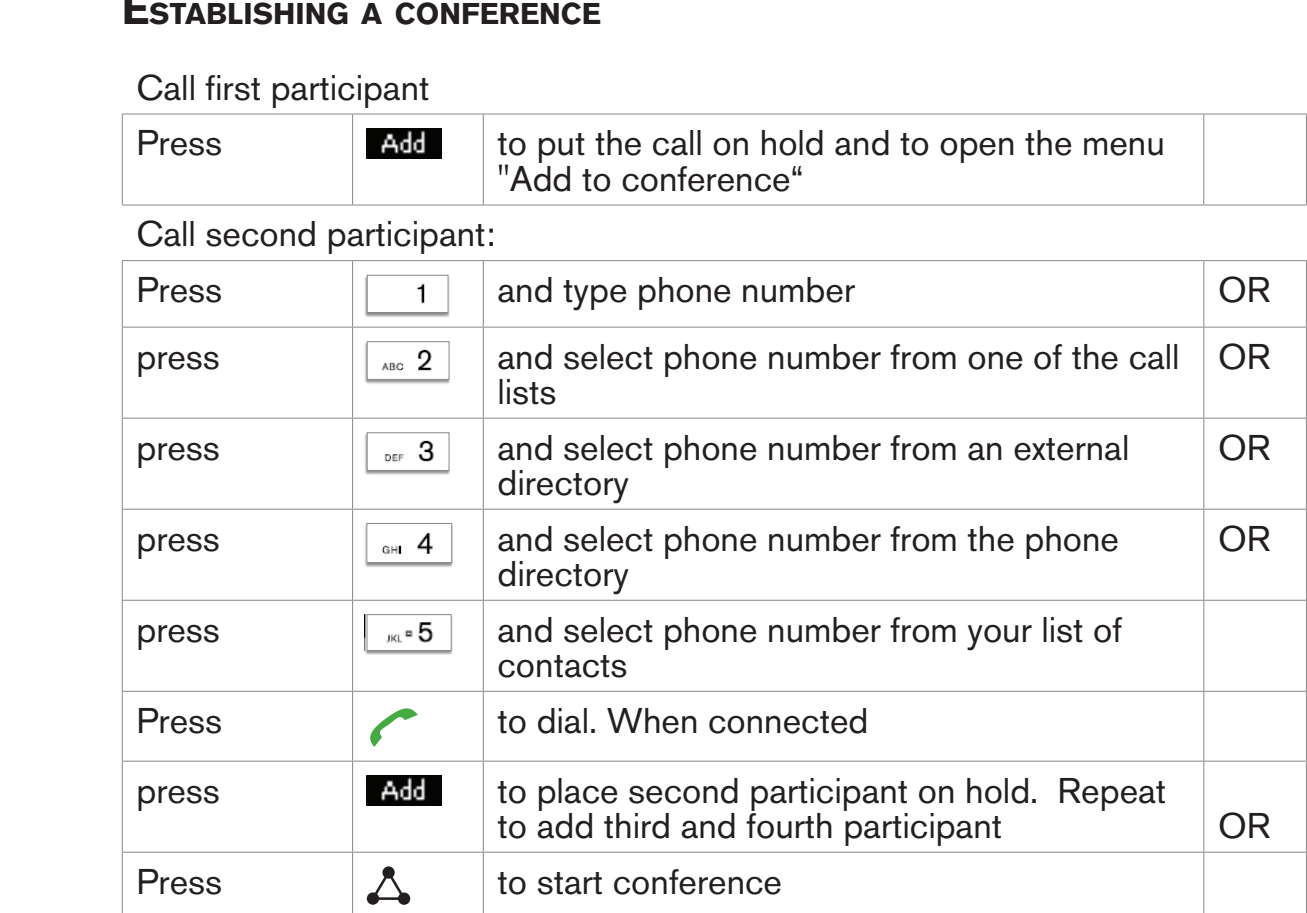

# **<sup>P</sup>ut conference on hold**

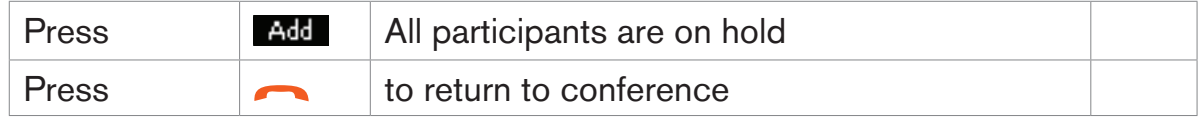

Press **Add** to put the conference on hold and to open the menu "Add to conference".

## Call new participant:

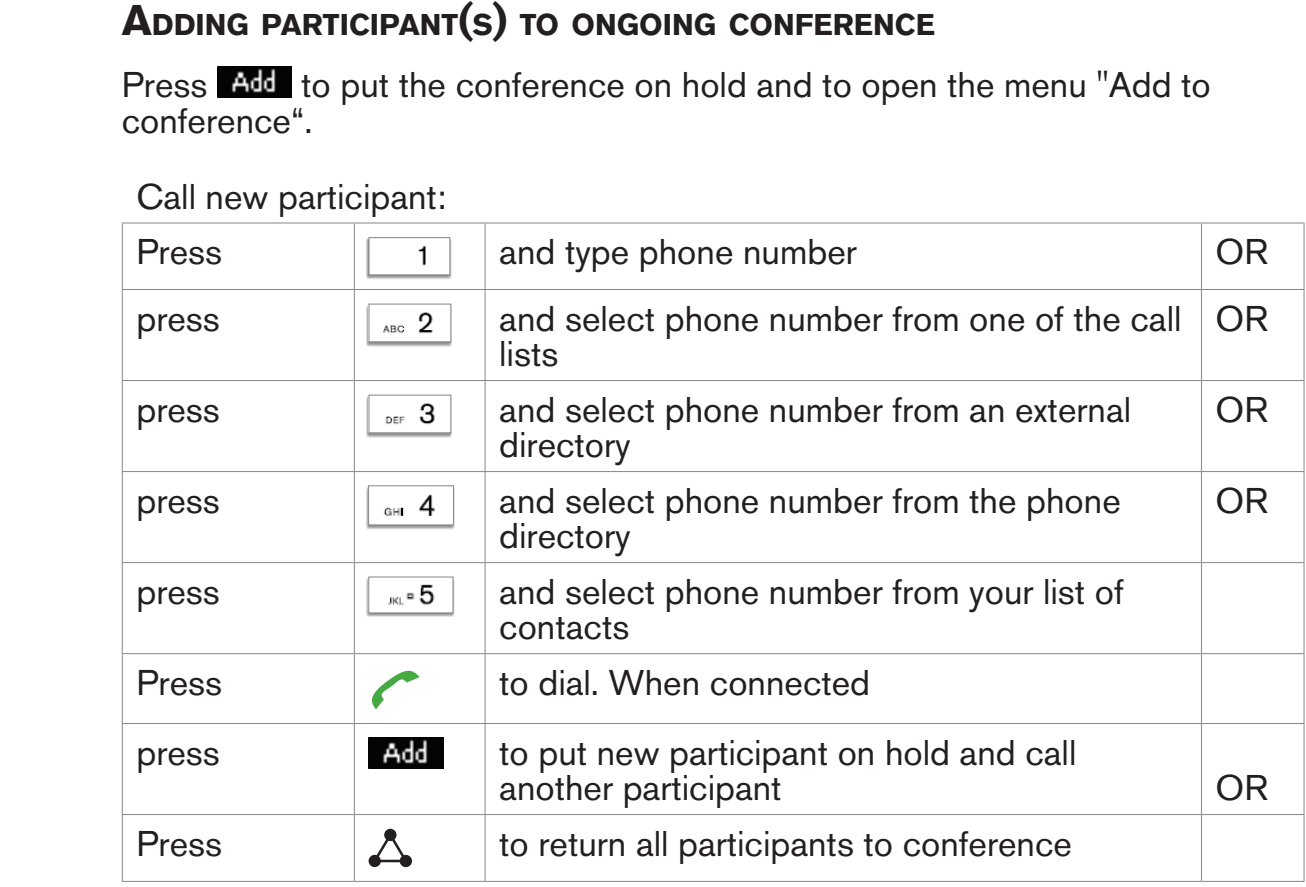

# **Talking to participant one-on-one**

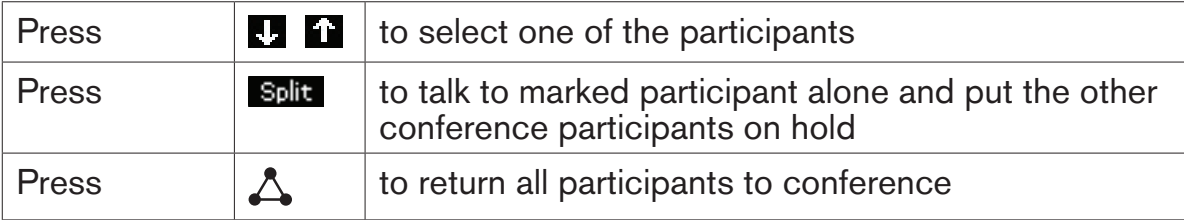

Press  $\blacksquare$  to select one of the participants

**TERMINATING CONNECTION WITH ONE PARTICIPANT**<br>Press **Fig. 1** to select one of the participant Press **Rick** to cut the connection to this Press **Kick** to cut the connection to this participant

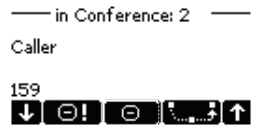

You can:

- 1. Reject the call. Press  $\Box$  The caller hears the "busy" signal.
- **INCOMING CALL DURING CONFERENCE**<br>
 in confer<br>
Caller<br>
<sup>159</sup><br> **ICOL**<br> **Caller**<br>
<sup>159</sup><br> **Caller**<br>
<sup>159</sup><br> **Caller**<br> **1**<br> **ICOL**<br> **Caller**<br> **2**<br> **Caller**<br> **2**<br> **Caller**<br> **2**<br> **ICOL**<br> **Caller**<br> **2**<br> **ICOL**<br> **Call to > Press<br>** 2. Transfer the call. Press  $\sum_{n=1}^{\infty}$  > Dial the number you wish to transfer the call to  $>$  Press  $\curvearrowleft$ .
	- 3. Accept the call. Press to put conference on hold and accept the call. You can then:
		- a. press  $\triangle$  to unhold the conference and add the caller to it; OR
		- b. press  $\sim$  to end the call, press  $\triangle$  to unhold the conference.

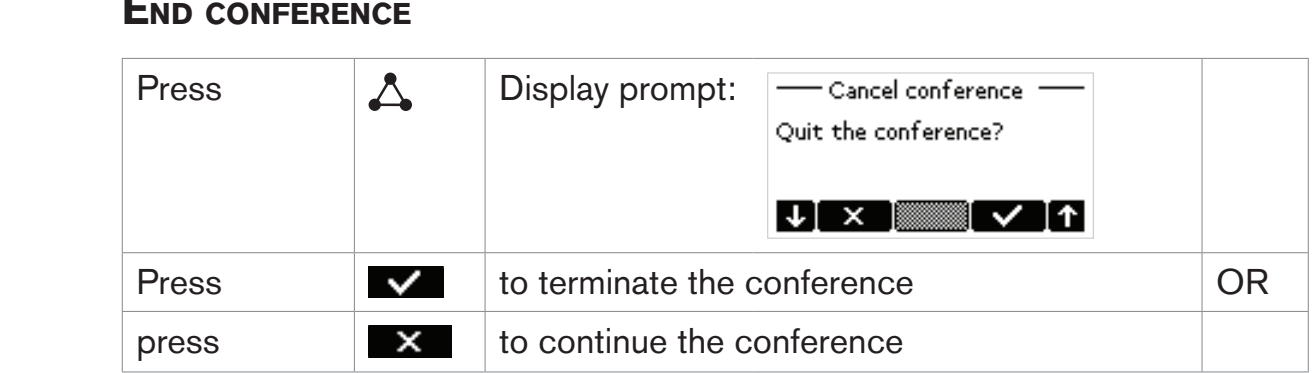

# **Rejecting or Redirecting Incoming Calls**

This includes manual and automatic rejection and redirection and rejection of anonymous calls.

# **Manually**

If you do not wish to pick up a ringing call, you can obviously let it ring, or reject or blindly transfer it:

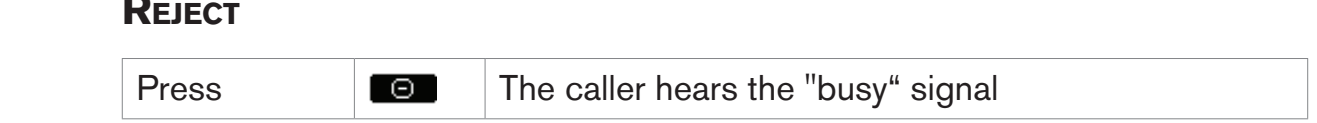

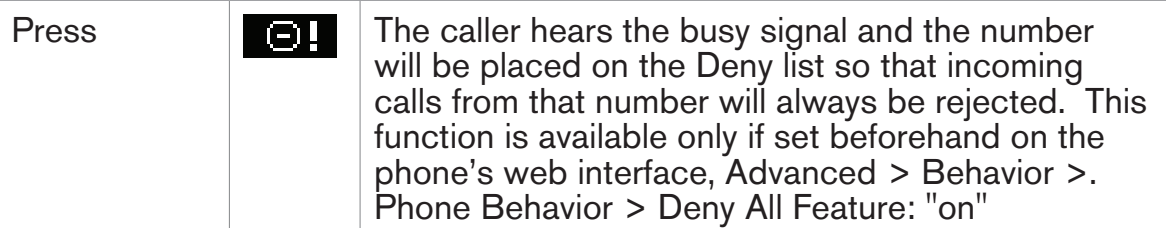

Press  $\frac{1}{2}$  > Dial the number you wish to transfer the call to > Press  $\triangleright$ The incoming call will start to ring on the other phone.

# **Automatically**

**REDIRECT (BLIND TRANSFER)**<br>Press **k.......** > Dial the number<br>The incoming call will start to ri<br>**Automatically**<br>These are your options when y<br>forwarded automatically:<br>• Deny List. See "Contact T<sub>!</sub><br>• DND (do not disturb These are your options when you want to have incoming calls rejected or forwarded automatically:

- Deny List. See "Contact Types" on page 23.
- DND (do not disturb mode). All incoming calls will be forwarded to the number set in call forwarding or receive a busy signal if there is no setting for call forwarding.

Press **DND** to activate, press **DND** again to turn DND off. **O** DND active! 20.4.

• Call Forwarding. See page 44.

# **Reject anonymous calls**

*Please note that calls from analog phone connections without caller ID will, most likely, be received as anonymous calls and rejected if you turn this function on.*

▶  $\equiv$  > 2 Call Features > 3 Incoming Calls > 2 Reject anonymous > Press  $\equiv$ or  $\blacktriangleright$  to show "On" on display > Press  $\blacktriangleright$  > Press  $\blacktriangleright$  580.

# **Call <sup>F</sup>orwarding**

**Forward All:** Forwarding all incoming calls to the number of the phone, extension, or mailbox specified as this function's target.

**Forward when Busy:** Calls ringing while phone is busy are forwarded to the number of the phone, extension, or mailbox specified as this function's target.

**Forward after Timeout**: When a call starts ringing, the phone will wait for

the number of seconds specified. If the call is not accepted by the end of this time period, it is forwarded to the number of the phone, extension, or mailbox specified as this function's target.

# **Making/changing settings on the phone**

Setting phone numbers incoming calls will be forwarded to:

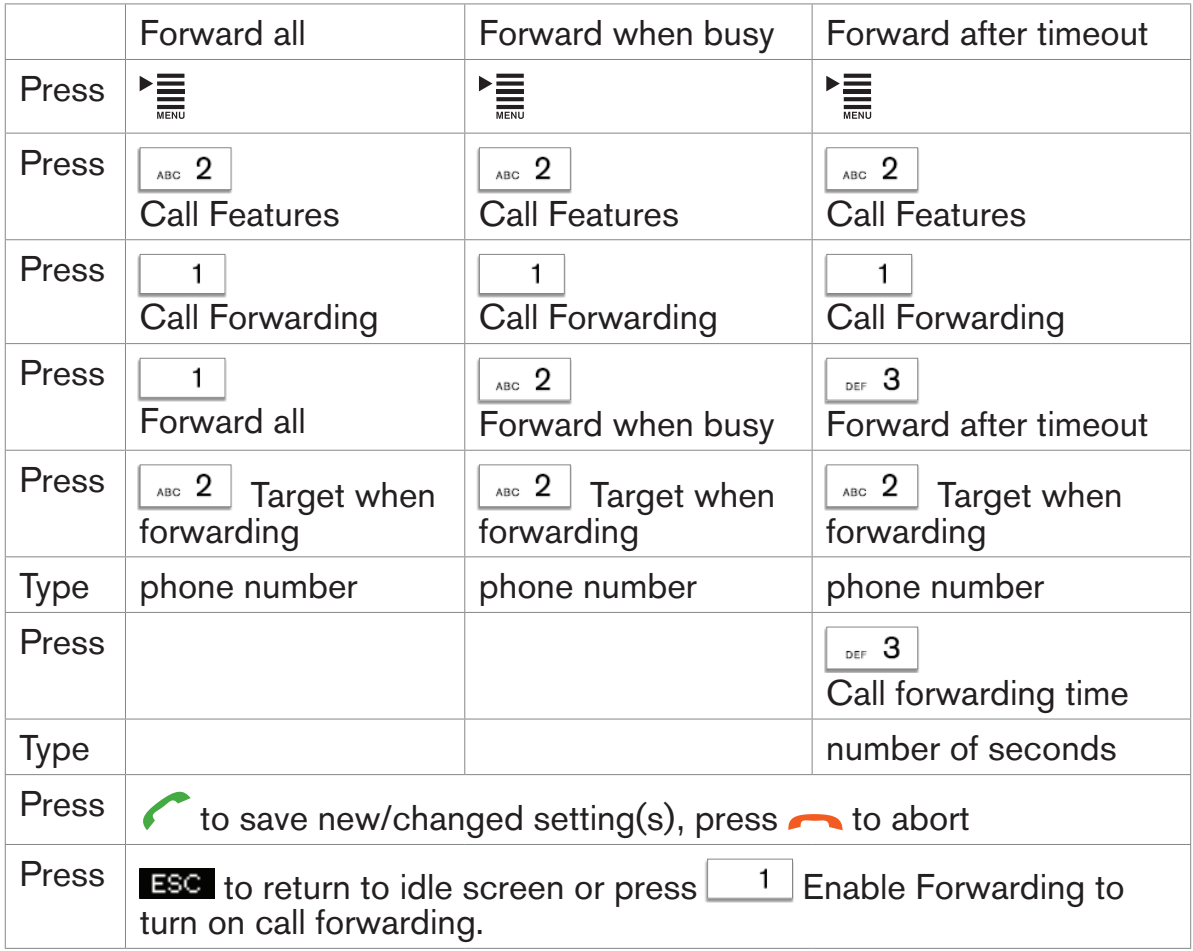

# **Turning on call forwarding**

from the idle screen. If the phone number has not been set or needs to be changed, follow the instructions above and continue with step 6 below grayshaded area.

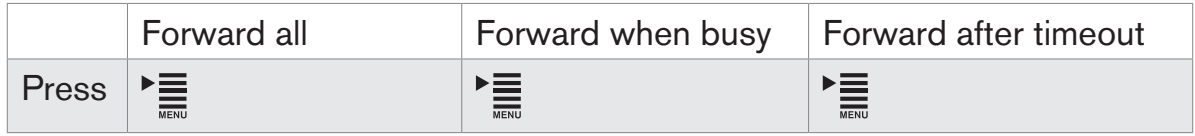

<sup>© 2009</sup> snom technology AG man\_snomMeetingPoint\_v101\_en

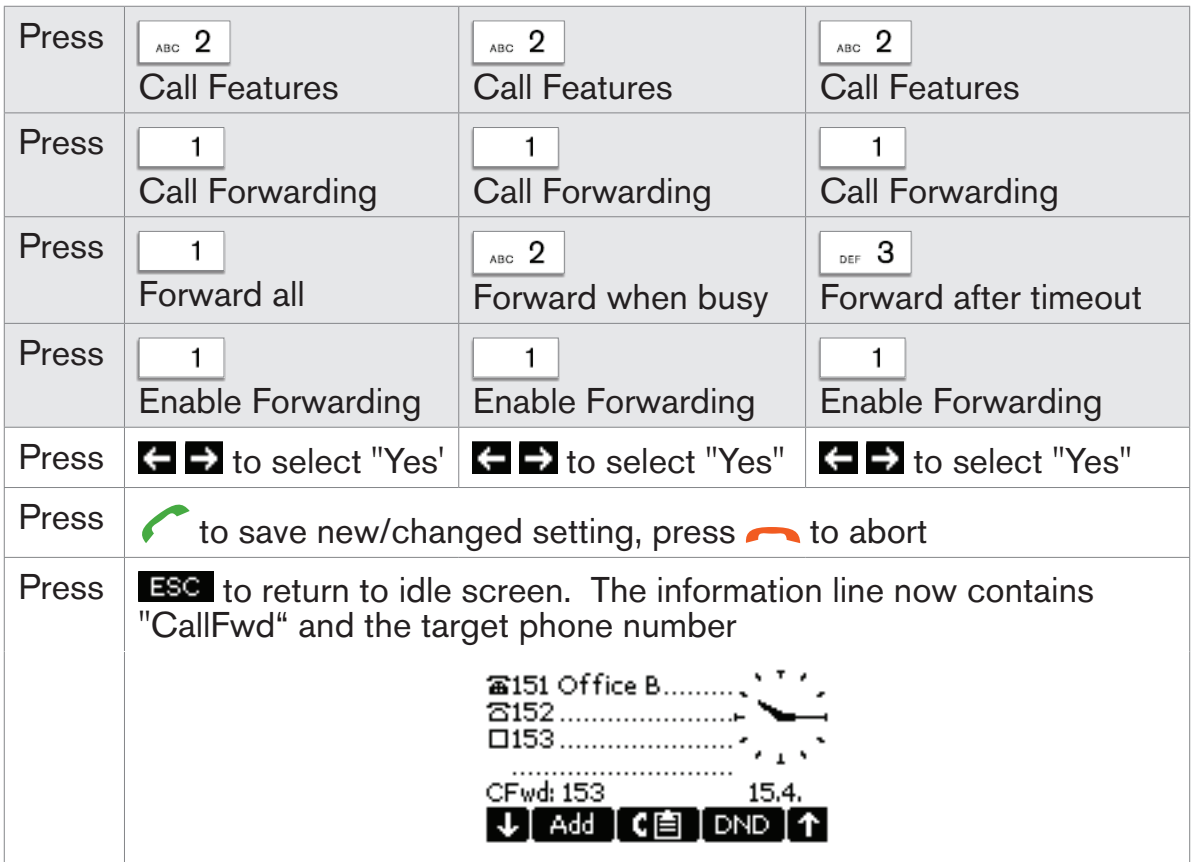

# **Turning off call forwarding**

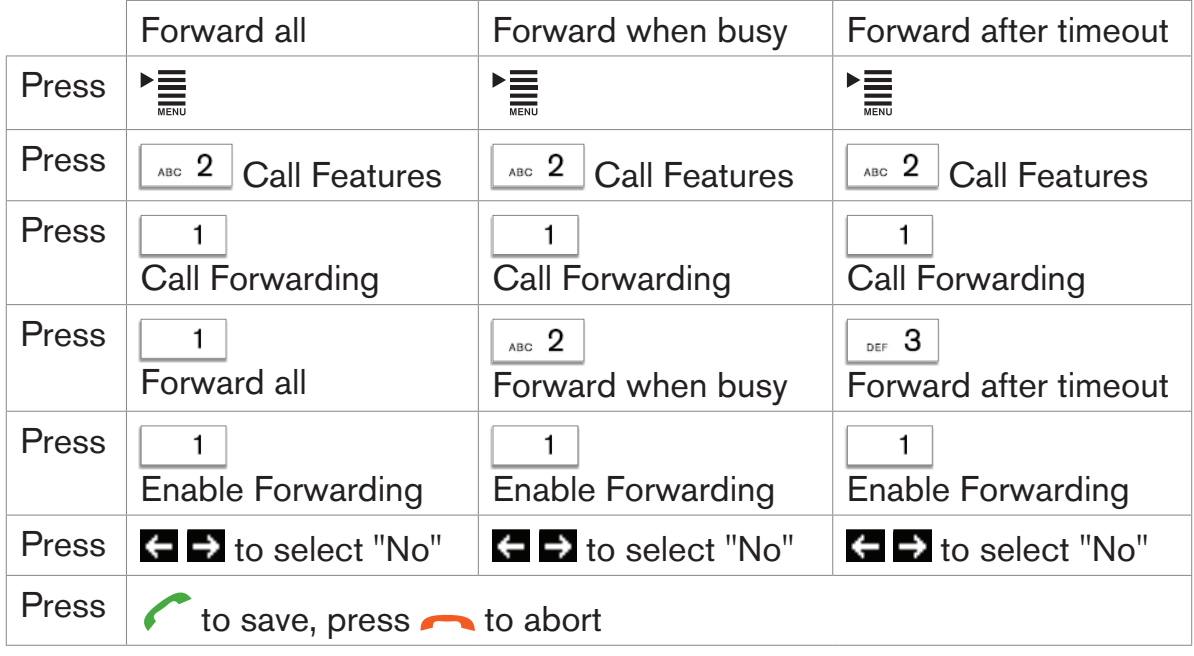

# **CUSTOMIZING PHONE SETTINGS**

See "The Phone's Web Interface" on page 20 on how to open the phone's web interface, how the web interface works and how you change the settings, and what the difference between administrator and user mode is.

**MIZING PHONE SETTINGS**<br>The Phone's Web Interface" on page 20 or<br>ace, how the web interface works and how<br>the difference between administrator and u<br>have access to administrator mode, but do<br>t on SIP and SIP phones, we rec If you have access to administrator mode, but do not consider yourself to be an expert on SIP and SIP phones, we recommend that you do not change any of the technical settings since this may adversely affect the phone's performance or put it out of order altogether.

If you want more information on a web interface setting, click on the radio button with the question mark that you see to the right of each item. It links to a page on snom's Wiki with detailed information about that particular item.

Any changes you make on the web interface will not take effect until you click on Save. Changes will be lost if you open another page of the web interface without first clicking on **Save**.

**IDENTITIES/ACCOUNTS**<br>The phone supports<br>more providers or w<br>these accounts or p<br>If your phone is part<br>administrator to cor<br>done when the pho The phone supports up to twelve accounts or "phone numbers" with one or more providers or within an office or organization network. On snom's phones these accounts or phone numbers are called "identities".

If your phone is part of an office network, you may need to contact your administrator to configure new or change existing identities, as this can only be done when the phone is running in administrator mode.

See "Phone Installation and initialization" on page 7 for the information on required input data.

# **Configuring New Identity/Account**

## *Web interface only!*

Click on an identity in the menu on the left. The configuration window for that identity will open; it contains four tabs, with the left one, Login, visible in the front.

Enter the information received from your provider or your administrator in the appropriate fields.

The display name is optional and freely selectable. It will be sent to any parties you call unless you hide your identity (see "" on page 45). If you do

not enter a display name, the data in the "Account" text field will be shown on your display and sent to any parties you call unless you hide your identity.

- Any text you enter in "Display text for idle screen" will be shown instead of your display name or account - **on your display only**. It will not be sent to any parties you call.
- You can choose one of 10 built-in ringtones or a custom melody, or turn off the ringer by selecting "Silence".

Select a ringer from the ringtone drop-down list of Login > Ringtone and click on "Play Ringer". The tone will be played by your phone.

If you have selected the custom melody, enter the URL to the data file in the text field underneath. It must be a file of the type PCM 8 kHz 16 bit/ sample (linear) mono WAV.

Click on "Re-Register" and "Save".

*Please note: The ringer set for a contact type overrides the ringer for a particular identity; in case of a conflict the phone will use the contact type ringer. If your ringtones don't seem to work as expected, contact your administrator. There may be an overriding setting on the PBX.*

- 1. Setting: Identity  $# >$  SIP tab > Auto Answer  $\cdot \cdot$  on >
- **AUTOMATIC ACCEPTANCE OF INCOMING CALLS**<br>1. Setting: Identity  $\# > \text{SIP}$  tab > Auto Answe<br>2. Select audio device for automatic acceptanc<br>Answer > Type of Answering > pull-down lis<br>3. If you wish to be alerted acoustically 2. Select audio device for automatic acceptance: Preferences > Auto Answer > Type of Answering > pull-down list > Save
	- 3. If you wish to be alerted acoustically whenever the phone accepts a call automatically: Preferences > Auto Answer > Auto Answer Indication  $\mathcal{F}$  on

A contact list must be available on a server. Setting:

- **CONTACT LIST**<br>
A contact list must be available on a server. Setting:<br>
 Identity  $\# > \text{SIP}$  tab > Contact List > <sup>6</sup> on Enter URI in text field and click on "Save".
	- Identity  $#$  > SIP tab > Contact List URI > Enter URI in text field.
	- Click on "Save"

# **Editing an Existing Identity/Account**

Can be done on the web interface and on the phone itself.

Open the Configuration page of the identity and make the changes in the text fields. See "Configuring New Identity/Account" on page 39.

If you have changed the account or the registrar, click on "Re-Register". If you have made other changes, clicking on "Save" suffices.

On THE WEB INTERFACE.<br>
Open the Configuration pa<br>
fields. See "Configuring Ne<br>
If you have changed the ac<br>
have made other changes,<br>
ON THE PHONE.<br>
Fig. > 3 Identity > 3 Edit U.<br>
with > Edit number, if I **ON THE PHONE.**<br>  $\equiv$  > 3 Identity ><br>
with > Edit n<br>
necessary > Pres<br> **LANGUAGE SETTINGS**<br>
The language use > 3 Identity > 3 Edit User > Select identity with  $\Box$   $\Box$  > Open edit mode with  $\triangleright$   $\triangleright$  Edit number, if necessary  $\triangleright$  Press  $\triangleright$  or  $\triangleright$   $\triangleright$  Edit name, if necessary  $>$  Press  $\sim$  or  $\sim$  to return to idle screen.

# **LANGUAGE SETTINGS OF PHONE AND WEB INTERFACE**

**SETTINGS OF PHONE AND WEB INTERFACE**<br>The language used on the phone can be changed on the<br>the web interface. The language used on the web interface<br>on the web interface only.<br>**Phone Language** The language used on the phone can be changed on the phone as well as on the web interface. The language used on the web interface can be changed on the web interface only.

# **Phone Language**

**SETTING ON THE PHONE.**<br>  $\sum_{n=0}^{\infty}$  > 1 Preferences > 1 L<br>
to save or **the** to return to return to idle screen.  $> 1$  Preferences  $> 1$  Language  $>$  Select language with  $\Box$   $\Box$   $>$  Press to save or  $\leftarrow$  to return to "Preferences" menu without saving > Press  $\blacksquare$  to return to idle screen.

**SETTING ON THE WEB INTERFACE.**<br>Preferences > General Information<br>> Click on Save. Preferences > General Information > Language > Select from drop-down list > Click on Save.

# **Web Interface Language**

Preferences > General Information > Webinterface language > Select from drop-down list > Save.

Different dial tones for different countries! Select yours on the phone or on the web interface.

# **On the Phone**

DIAL TONES<br>
Differen<br>
web inte<br> **On th<br>
Fells** > 1<br>
to s<br>
to return<br>
On th  $\geq$   $\geq$  1 Preferences > 3 Tone Scheme > Select country with  $\blacksquare$  > Press to save or  $\sim$  to return to Preferences menu without saving  $>$  Press Esc to return to idle screen.

# **On the Web Interface**

Preferences > General Information > Tone Scheme > Select country from drop-down list > Save.

The lis<br>
The lis<br>
each ti<br>
change<br> **On th<br>
FEL>** The list is arranged by the difference in hours  $(+/-/0)$  to the UTC and, within each time zone, alphabetically by selected locations. The setting can be changed on the phone and on the web interface (administrator mode only).

# **On the Phone**

 $\overline{E}$  > 1 Preferences > 2 Time Zone > Select location with  $\overline{E}$   $\overline{E}$  > press  $\overline{E}$ to save or  $\bullet$  to return to Preferences menu without saving  $> 180$  to return to idle screen.

- **Press Reduc** to collapse the open list to show only language-relevant time zones.
- Press **Nore** to expand the open list to show all time zones.

# **On the Web Interface**

Available in administrator mode only.

Advanced > Network tab > Time > Timezone > Select your location in the the drop-down list > Save.

<sup>© 2009</sup> snom technology AG man\_snomMeetingPoint\_v101\_en

Can be set and changed on the web interface only.

# **Date**

Preferences > General Information > US Date Format

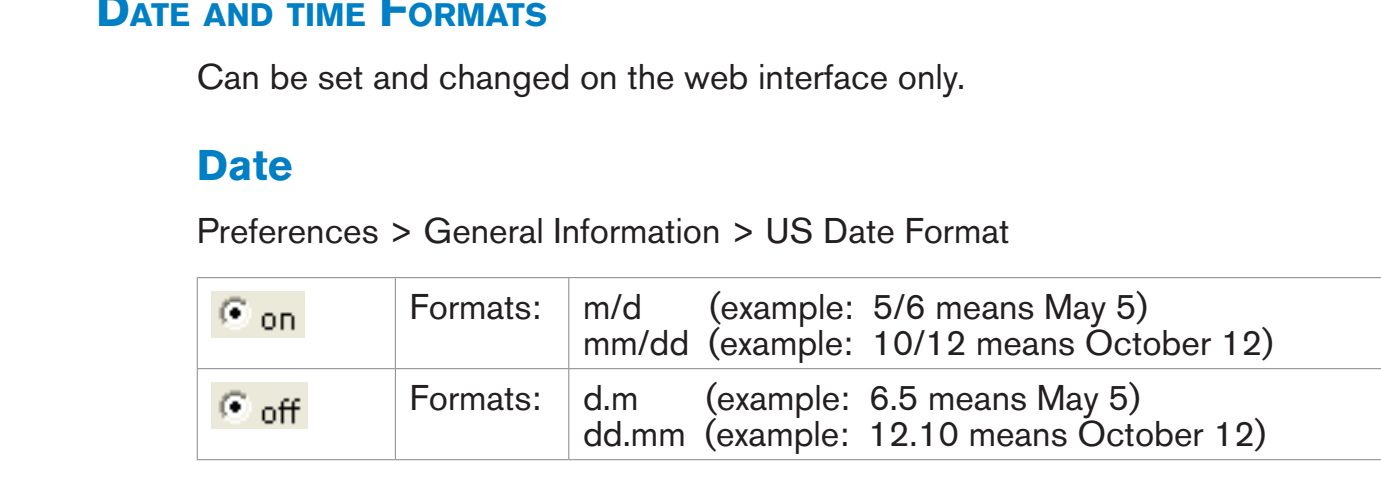

# **Time**

The time setting applies to phones and/or firmware versions with a digital clock only. If the phone has a clock face, changing the setting will not affect it.

Web interface > Preferences > General Information > 24 Hour Clock

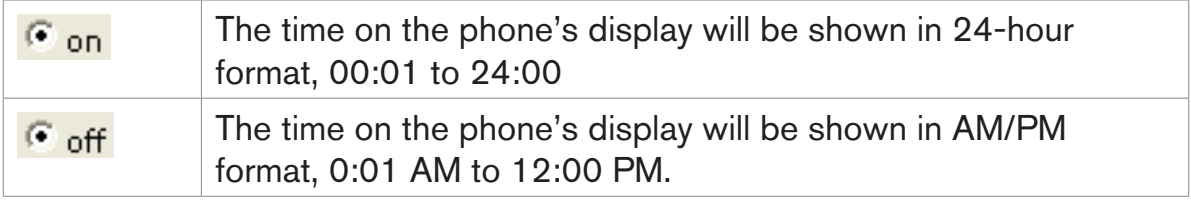

These are numbers that can be dialled even when the keyboard is locked. They must be set beforehand on the web interface.

- **EMERGENCY NUMBERS**<br>These are numbers to<br>They must be set be<br>Click on Prefere<br>separated). Click on Preferences > Lock Keyboard > Emergency Numbers (space separated).
	- Enter the emergency numbers in the text field. Type each number without spaces between the digits, separate the individual numbers with one empty space between them.

Example: If you want to set the emergency phone number 911 and the phone numbers of your doctor (986543) and a friend (234578), the entry would look this: 911 986543 234578.

Click on Save

**CALL FORWARDING**<br>This feature auto<br>phone or a maill<br>on the web inter<br>**Always**. All inc<br>extension, or ma<br>**Busy**. Calls ring<br>phone, extensio<br>**Timeout**. Whe<br>seconds specifi This feature automatically redirects all or certain incoming calls to another phone or a mailbox. It is possible to configure the settings on the phone and on the web interface.

**Always**. All incoming calls are forwarded to the number of the phone, extension, or mailbox specified as this function's target.

**Busy**. Calls ringing while phone is busy are forwarded to the number of the phone, extension, or mailbox specified as this function's target.

**Timeout**. When a call starts ringing, the phone will wait for the number of seconds specified. If the call is not accepted by the end of this time period, it is forwarded to the number of the phone, extension, or mailbox specified as this function's target.

# **On the Phone**

See "Making/changing settings on the phone" on page 37 and "Turning on call forwarding" on page 38.

# **On the Webpage**

If your Internet Telephony provider or your PBX uses codes to turn functions on and off, refer to their manuals for the codes to enter in On Code/Off Code text fields or ask your administrator.

- **SETTING FORWARDING NUMBERS**<br>• Always (all incoming calls): Pre<br>Type number in Target text field<br>• Busy: Preferences > Call Forv<br>field. Save • Always (all incoming calls): Preferences > Call Forwarding > Always. Type number in Target text field. <sup>Save</sup> .
	- • Busy: Preferences > Call Forwarding > Busy. Type number in Target text field.  $\sqrt{\frac{5 \text{ave}}{1}}$
	- • Timeout: Preferences > Call Forwarding > Timeout. Type number in Target text field; type number of seconds in the Timeout (sec) text field. Save

**TURNING CALL FORWARDING ON**<br>Click on the radio-button "on" of the call forwarding event and click on <u>. Save</u>

See also "Call Completion" on page 28. The factory default setting is "off". Changing the setting to turn it on:

# **On the phone**

**CALL COMPLETION**<br>
See also "Call<br>
Changing the s<br> **On the phonon Press**  $\sum_{n=1}^{\infty}$  **> 2<br>
Con the vel<br>
On the wel** Press > 2 Call Features > 2 Outgoing Calls > 3 Call Completion > Press  $\Box$  or  $\Box$  to show "On" on display > Press to save setting > Press  $\Box$  to to return to the idle screen.

# **On the web interface**

Open the phone's web interface > Advanced > Behavior > Phone Behavior > Call completion  $> 6$  on

You can choose one of 10 built-in ringtones or a custom melody, or turn off the ringer.

- **RINGTONES**<br>
You ca<br>
ringer.<br>
A I<br>
dif<br>
C<br>
A I • A ringtone can be assigned to an identity so that incoming calls for different identities will be announced by different ringtones. See "Configuring New Identity/Account" on page 39.
	- A ringtone can also be assigned to contact types so that incoming calls from phone numbers of that type will be announced by the selected ringtone. See "Contact Types" on page 23.
	- When using a headset, choose whether the ringtone will sound in the headset or on the loudspeaker: Preferences > Ringtone Defaults > Save.

Note: The ringer set for a contact type overrides the ringer for a particular identity; in case of a conflict the phone will the contact type ringer. If your ringtones don't seem to work as expected, contact your administrator. There may be an overriding setting on the PBX.

**HIDE OWN IDENTITY**<br>
With this setting<br>
call. Please note<br>
to reject anonym<br>
Web interface ><br>
Presentation (CL<br> **REJECT ANONYMOUS**<br>
With this setting<br>
shown on your d With this setting your phone number will not be transmitted to any phones you call. Please note that your call may not be accepted if the other phone is set to reject anonymous calls (see next item).

Web interface > Preferences > Privacy Settings > Call Line Identification Presentation (CLIP) > radio button "Hide" >  $\frac{Save}{\ }$ 

With this setting you will not receive calls from phones whose number is not shown on your display. Anonymous callers will hear the busy signal.

Please note that calls from analog phone connections will, most likely, be received as anonymous calls.

**REJECT ANONYMOUS CALLS**<br>With this setting you will r<br>shown on your display. A<br>Please note that calls from<br>received as anonymous ca<br>Web interface > Preferen<br>Restriction (CLIR) > radic Web interface > Preferences > Privacy Settings > Call Line Identification Restriction (CLIR) > radio button "Reject" >  $\frac{Save}{\sqrt{S}}$ 

**NUMBER GUESSING**<br>When you have<br>for this function,<br>characters in its<br>number(s) on the<br>Advanced > Bel When you have typed the minimum number of characters you have specified for this function, the phone will look for numbers containing that string of characters in its call lists and directories and, if it finds matches, show the number(s) on the display.

Advanced > Behavior tab > Phone Behavior.

Number Guessing Minimum Length: Type number of digits in text field.

Number Guessing: Click on radio button "on". Save

**SPEED DIA**<br>You ca<br>dial wi You can use the numbers from 0 to 30 and the special characters # and \* to dial without having to enter the complete phone number.

Open the phone's web interface > Speed Dial.

Enter one phone number with any required prefixes in the text field for each respective number or special character. Examples:

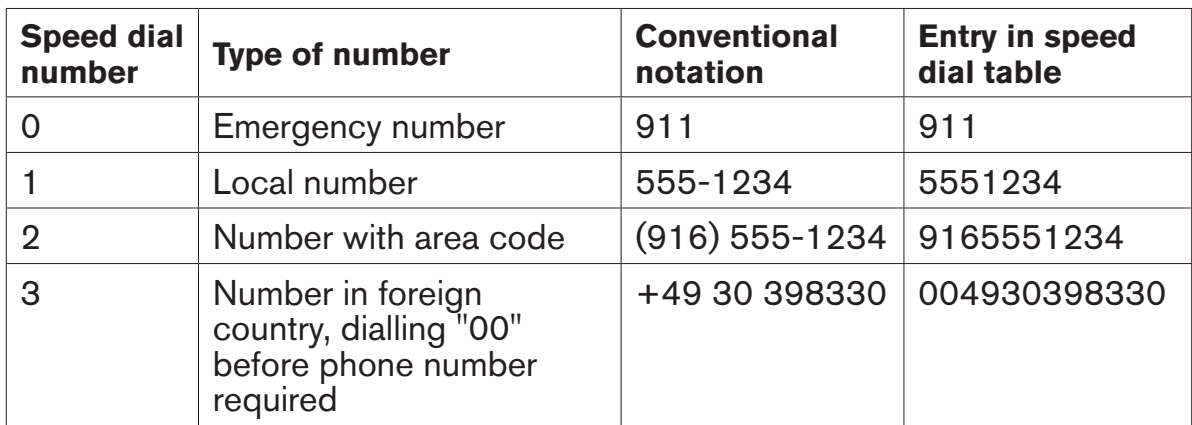

*Do not add a name or other data before or after the number*!

# **SOFTWARE UPDATE**<br>1. Open snom's web page<br>2. Click on Support > Dov<br>3. Click on the phone to b<br>4. Click on the firmware ve<br>5. Click on the firmware ve<br>6. Right-click on the versic<br>7. Open the phone's web

# 1. Open snc<br>
2. Click on 5<br>
3. Click on t<br>
4. Click on t<br>
5. Click on t<br>
6. Right-clic<br>
7. Open the<br>
8. Paste the

- 1. Open snom's web page at www.snom.com.
- 2. Click on Support > Download > Firmware.
- 3. Click on the phone to be updated.
- 4. Click on the firmware version currently running on your phone.
- 5. Click on the firmware version you want to update to.
- 6. Right-click on the version's link and copy it.
- 7. Open the phone's web interface > Software Update.
- 8. Paste the link into the text field behind Firmware.
- 9. Click on "Load". The phone begins to reboot.
- 10. If the phone asks "Reboot?", press  $\blacksquare$  or  $\blacksquare$ .

# *Do not disconnect the power while the phone is rebooting!*

**AUTO PROVISIONING**<br>
See our web page<br>
information.<br>
Open the phone's<br> **Click on the que instructions call** See our web page http://wiki.snom.com/Features/Mass\_Deployment for information.

Open the phone's web interface > Advanced > Update tab.

*Click on the question mark behind each line and read the instructions carefully before attempting auto provisioning!*

# **REBOOT**<br>
Re<br>
tha<br>
1.<br>
2.<br>
3.<br>
4.<br>
5.<br> **H**<sub>APP</sub> P

**TROUBLESHOOTING**<br> **REBOOT**<br>
Required when asked for<br>
that requires a reboot to ta<br>
1. Press the Menu key.<br>
2. Press 5 Maintenance.<br>
3. Press 3 Reboot.<br>
4. Press V. Required when asked for on display, for example when a setting is changed that requires a reboot to take effect.

- 1. Press the Menu key.
- 2. Press 5 Maintenance.
- 3. Press 3 Reboot.
- 4. Press  $\blacktriangledown$  .
- 5. Wait for idle screen to reappear.

# **HARD REBOOT**<br> **NEVER E**<br> **DOWNLO**<br>
1. Pull the<br>
2. Recon<br>
3. Wait fo *NEVER EVER PULL THE POWER PLUG WHILE THE PHONE IS DOWNLOADING FIRMWARE!*

- 1. Pull the power plug of the phone.
- 2. Reconnect the phone's power after a few seconds.
- 3. Wait for idle screen to reappear.

# **RESET TO FACTORY VALUES**<br>Please note that any custo<br>1. Press the Menu key.<br>2. Press 5 Maintenance.<br>3. Press 4 Reset Values.

Please note that any customized settings will be overwritten.

- 1. Press the Menu key.
- 2. Press 5 Maintenance.
- 3. Press 4 Reset Values.
- 4. Enter administrator password.
- $5.$  Press  $6.$
- 6. See "Initialization" on page 8 to continue.

# **Contact snom Support**

Open snom's web page at www.snom.com. Click on the Support tab to open the Support window. Click on the link to the contact form. Complete the contact form and add the required attachments in text format before submitting it. See the following paragraphs on how to prepare and enclose the attachments.

System and settings information must always be attached.

# **Creating and enclosing attachments**

- 1. Open the phone's web interface > Status > System information.
- 2. Open a text editor, for example, Microsoft's Windows Editor.
- 3. Copy the text in the gray field into the text editor.
- 4. Under Status in menu on left, click on Settings.
- 5. Copy the text in the main area of the window into the text editor underneath the systems information.
- 6. Save the file.
- 7. Click on the Browse button and place the saved file's path in the text field to the left of it.

# **SIP Trace and PCAP Trace**

snom Support may need you to do a SIP Trace and/or a PCAP Trace to help them analyze your problem.

- **PERFORMING A SIP TRACE**<br>1. Click on SIP Trace under Selear the page.<br>2. Recreate the error to be d<br>3. See above for creating an 1. Click on SIP Trace under Status in the menu on the left. Click on Clear to clear the page.
	- 2. Recreate the error to be documented in the trace. Click on Reload.
	- 3. See above for creating and attaching a text file to the support form.

- **PERFORMING A PCAP TRACE**<br>1. Click on PCAP Trace under S<br>to begin recording network tr<br>2. Cick on Stop to end recordin<br>3. Click on link "here" to open fi 1. Click on PCAP Trace under Status in the menu on the left. Click on Start to begin recording network traffic.
	- 2. Cick on Stop to end recording.
	- 3. Click on link "here" to open file download window. Save the file.
	- 4. See above for creating and attaching a text file to the support form.
	- 5. Click on Send.

**MANUAL INITIALIZATION**<br>When automatic initi When automatic initialization via DHCP fails, enter the values for netmask, IP gateway, and DNS server manually after each prompt on the display.

## **Name and address of manufacturer:**

**STANDARD CONFORMANCE**<br> **Name and address of manufacture**<br>
snom technology AG<br>
Charlottenstr. 68-71<br>
10117 Berlin<br>
Germany<br>
snom technology AG assures that t snom technology AG Charlottenstr. 68-71 10117 Berlin Germany

# **snom technology AG assures that the product**

**Type:** VoIP phone

**Model:** snomMeetingPoint

# **conforms with the following standards:**

Product Standard EN 60950-1:2006

FCC Part 15, Subpart B (2008) Class B

Berlin, 1 May 2009 Dr. Christian Stredicke Vorstand (MD)

<sup>© 2009</sup> snom technology AG man\_snomMeetingPoint\_v101\_en

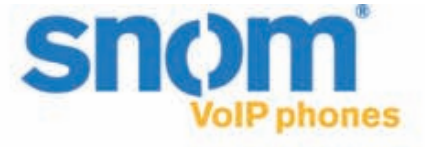

## *EggaCom*

*Rue de la Gare 5a CH-2035 Corcelles tél. : +41 (0)32 511 11 35 fax : +41 (0)32 753 68 36 web : www.eggacom.ch mail : service@eggacom.ch*

<u>estas de la propia de la propia de la propia de la propia de la propia de la propia de la propia de la propia de la propia de la propia de la propia de la propia de la propia de la propia de la propia de la propia de la p</u>

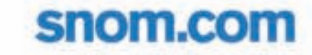